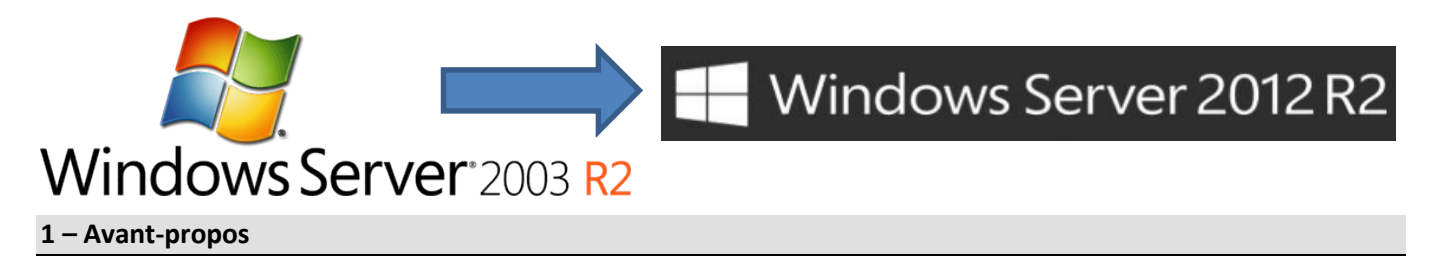

On se propose de migrer un serveur sous Windows Server 2003 ou 2003(R2) x86 sur un nouveau serveur en Windows Server 2012(R2) x64 tout **en conservant le même nom et la même adresse IP (S1PEDA / 172.16.128.1)**.

**Attention :** Du fait du grand saut technologique entre Windows Server 2003(R2) et Windows Server 2012(R2), ce type de migration n'est actuellement pas documenté ni supporté par Microsoft qui propose de passer par un serveur Windows 2008R2 avant, c'est pour cela que nous utiliserons quelques fichiers issus du média de Windows Server 2008R2.

**Durée :** Il faudra compter environ 3 heures pour réaliser cette opération.

#### **Matériel nécessaire :**

- 1. Serveur Windows 2003 (ancien serveur).
- 2. Machine (virtuelle) pouvant accueillir un serveur Windows 2012(R2) temporaire.
- 3. Serveur Windows 2012(R2) (nouveau serveur).
- 4. Média d'installation de **Windows Server 2008R2** (seulement deux fichiers seront récupérés).
- 5. Média d'installation de **Windows Server 2012(R2)** (Clef USB bootable par exemple).

#### **2 – Résumé des tâches à effectuer**

- 1. Sauvegarde de la base de données Active Directory (avec NTBackup  $\rightarrow$  System State)
- 2. Augmentation du niveau fonctionnel de la forêt et du domaine au niveau Windows 2003 (version du schéma : 31).
- 3. Passage du schéma de la forêt, domaine et stratégies de groupe en version 56.
- 4. Installation d'un serveur de transition **(SRV-TRANS / 172.16.128.10)** en Windows Server 2012(R2).
- 5. Intégration et promotion du serveur temporaire au domaine.
- 6. Transfert des cinq rôles FSMO sur le serveur de transition.
- 7. « Rétrogradage » du serveur 2003 en simple poste lié au domaine.
- 8. « Renommage » et nouvelle adresse IP pour le serveur Windows 2003 **(S2PEDA / 172.16.128.12)**
- 9. « Renommage » du nouveau serveur et changement de son adresse IP **(S1PEDA / 172.16.1.128.1)**.
- 10. Transfert des cinq rôles FSMO sur le nouveau serveur.
- 11. « Rétrogradage » et sortie du domaine du serveur 2012(R2) temporaire.
- 12. Copie éventuelle de données de l'ancien serveur 2003 vers le nouveau serveur Windows 2012(R2).
- 13. Sortie éventuelle de l'ancien serveur 2003 du domaine, ou réutilisation de celui pour une autre tâche…

**N.B. :** Les adresses IP proposées peuvent être différentes selon l'architecture en place.

#### **3 – Préparation à la migration**

#### *3.1 Réalisation de la clef USB « bootable » pour installer rapidement Windows Server 2012*

Pour formater et rendre « bootable » une clef USB, il est inutile de télécharger un shareware, Windows sait le faire directement :

- Sur un ordinateur de type Vista minimum, cliquer sur les touches **R**et entrer « **diskpart** ».
- Entrer « **list disk** », brancher la clef USB (4 Go mini) à préparer, refaire « **list disk** » et repérer le numéro du disque de cette clef (en vérifiant aussi la taille).
- Entrer ensuite « **select disk numéro\_du\_disque** ».
- Entrer « c**lean** ».
- Entrer « **create partition primary** ».
- Entrer « **active** »
- Entrer « **format fs=fat32 quick** »
- Entrer « **assign** »
- Recopier le contenu du fichier ISO ou DVD de Windows Server 2012 sous la racine de cette clef USB.

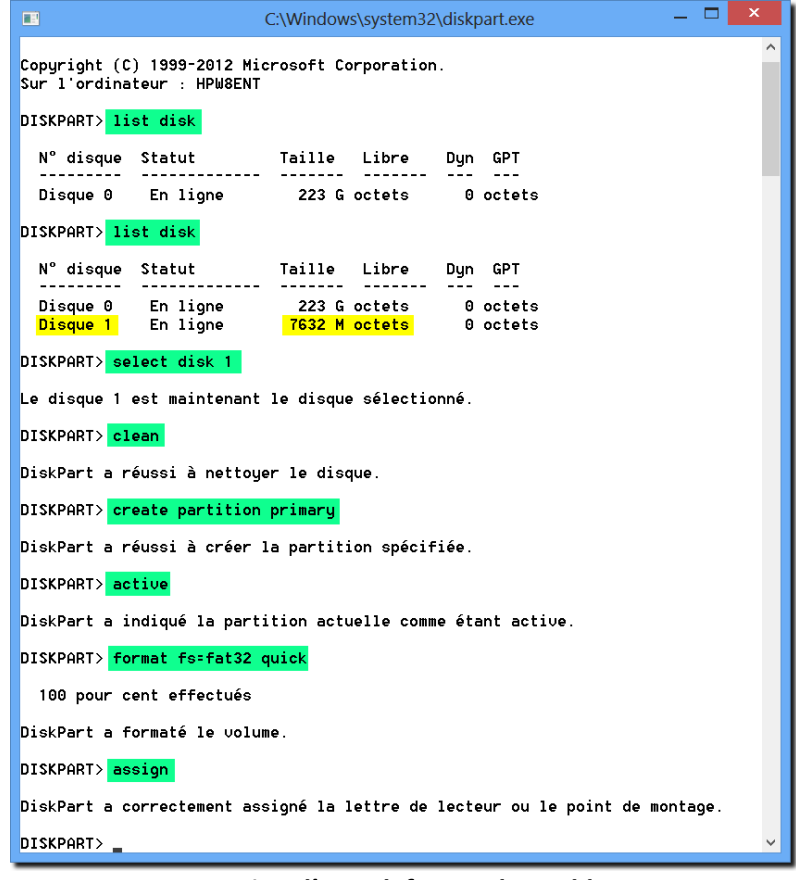

*Creation d'une clef USB « bootable »*

*3.2 – Sauvegarde de la base de données Active Directory*

Sur le serveur Windows 2003, cliquer sur les touches **Retigent R**et entrer « **ntbackup** » :

Utiliser l'assistant, puis indiquer que l'on souhaite effectuer une sauvegarde de fichiers et paramètres et que l'on choisit les fichiers à sauvegarder, choisir ensuite « **System State** » :

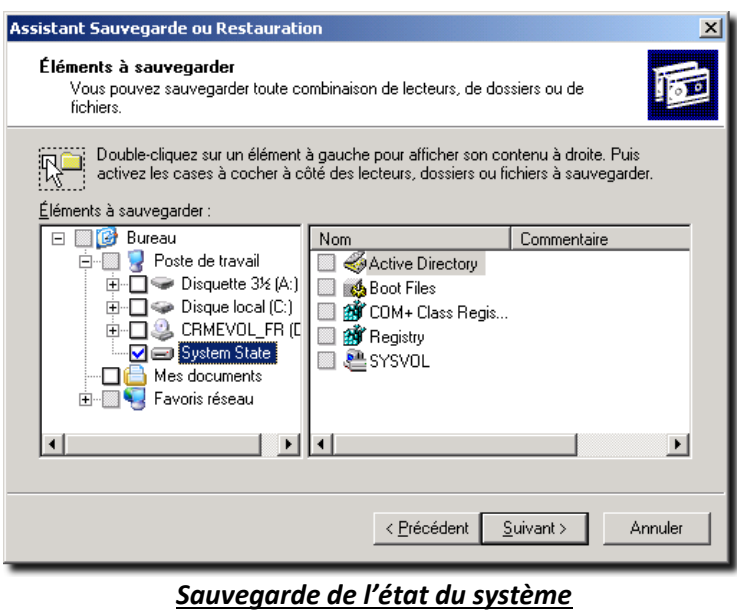

Indiquer ensuite un nom « *MigrationAD* » (par exemple), l'emplacement du fichier et lancer l'opération de sauvegarde. (prévoir un espace de plusieurs centaines de méga)

### **4 – Migration**

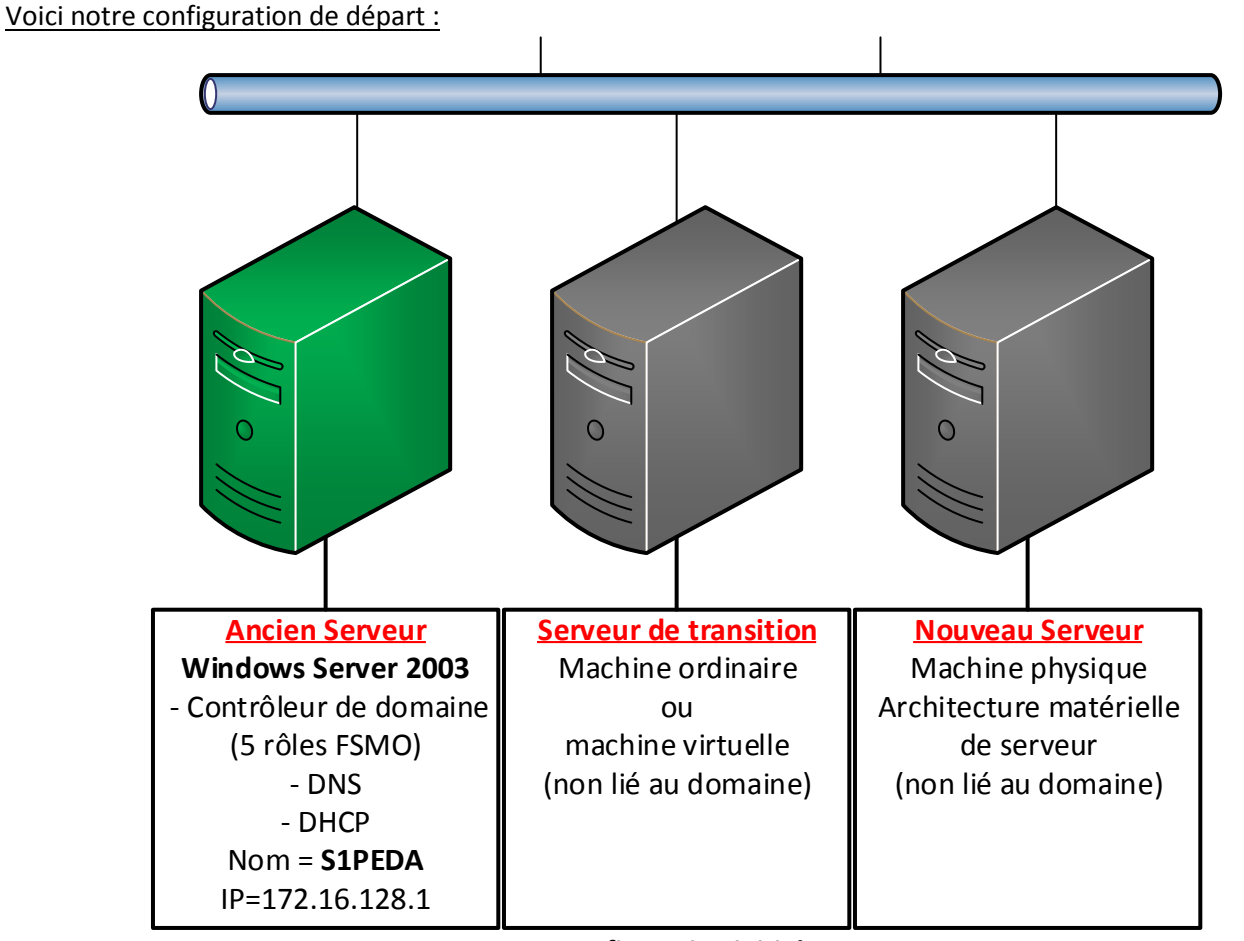

*Configuration initiale*

#### *4.1 Niveau fonctionnel Active Directory*

Pour préparer la migration d'Active Directory, il faut élever le niveau fonctionnel du domaine et de la forêt, à partir de la console MMC « Utilisateur et ordinateurs Active Directory », se positionner sur la racine du domaine :

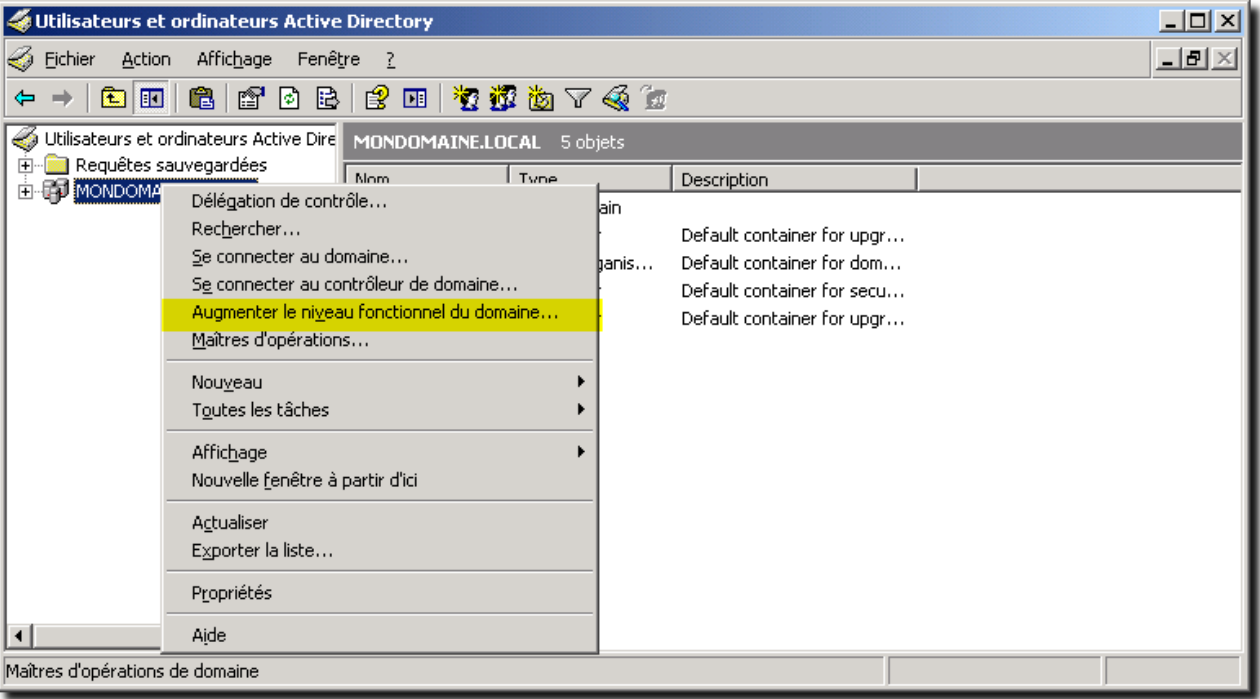

*Augmenter le niveau fonctionnel du domaine*

Choisir le niveau fonctionnel « **Windows Server 2003** » si ce n'est pas déjà le cas :

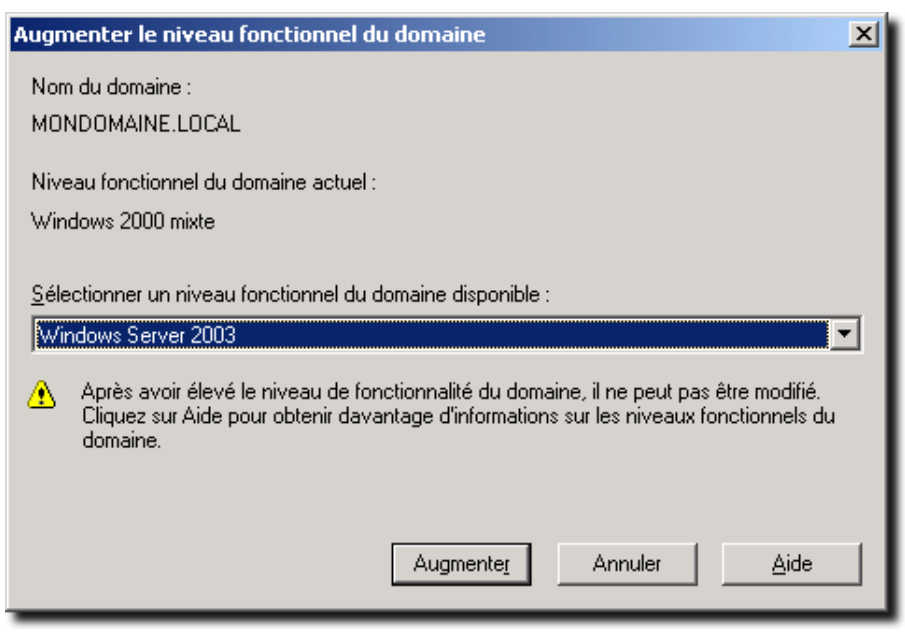

*Niveau fonctionnel du domaine*

La même opération doit être répétée au niveau de la forêt :

A partir de la console MMC « Domaines et approbations Active Directory », se positionner sur la racine :

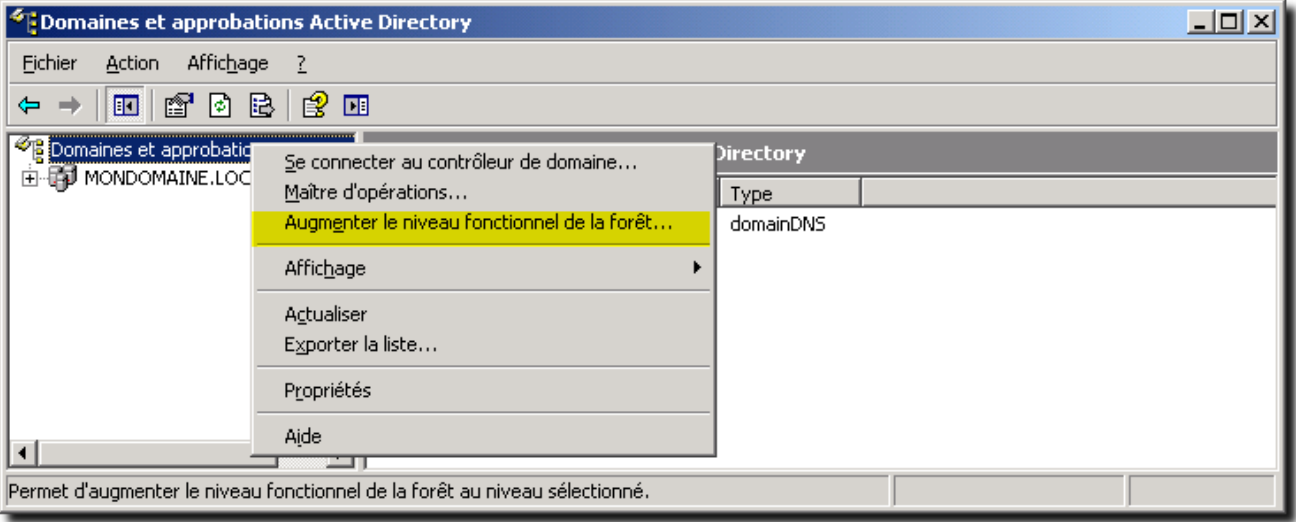

*Augmenter le niveau fonctionnel de la forêt*

Choisir le niveau fonctionnel « **Windows Server 2003** » si ce n'est pas déjà le cas :

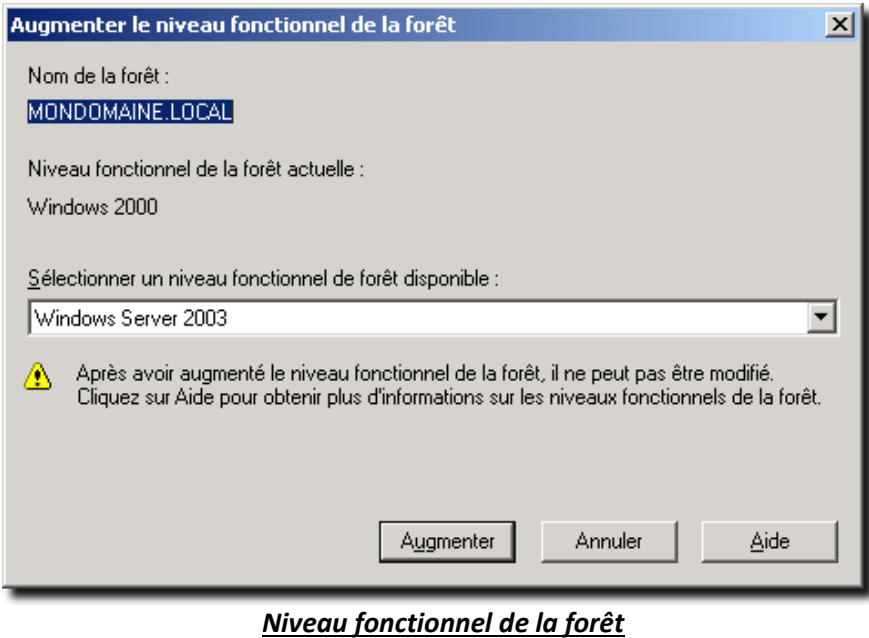

### *4.2 Version du schéma d'Active Directory*

Afin de préparer la migration vers Windows 2012(R2), le schéma d'Active Directory doit être mis à jour en version 56 ou 69 pour R2, pour réaliser cette opération nous allons utiliser l'outil fourni avec Windows Server 2008R2 et les fichiers LDIF fournis avec Windows Server 2012(R2).

A partir du média de **Windows Server 2012(R2)**, dossier « **VOL:\SUPPORT\ADPREP** », recopier les fichiers « **SCH32.LDF** » à « **SCH56.LDF** » (ou « **SCH69.LDF** ») dans le dossier « **C:\Windows\System32** » du serveur Windows 2003 :

| D:\support\adprep                                                   |                                     |                     |                      | $  \Box$ $\times$ |
|---------------------------------------------------------------------|-------------------------------------|---------------------|----------------------|-------------------|
| Affichage<br>Fichier<br>Edition                                     | Favoris<br>Outils<br>$\overline{2}$ |                     |                      | 4                 |
| <b>O</b> Précédente $\cdot$ $\cdot$ $\cdot$ $\cdot$ $\cdot$ $\cdot$ | Rechercher<br>B                     | B B X り<br>Dossiers | ⊞−                   |                   |
| Adresse<br>D:\support\adprep                                        |                                     |                     | ▾╎                   | $\Rightarrow$ ok  |
| Nom<br>$\Delta$                                                     | Taille                              | Type                | Date de modification | Att $\triangle$   |
| sch31.ldf                                                           | 70 Ko                               | Fichier LDF         | 26/07/2012 11:57     | R.                |
| alsch32.ldf                                                         | 9 Ko.                               | Fichier LDF         | 26/07/2012 11:57     | R                 |
| l⊠lsch33.ldf                                                        | 7 Ko                                | Fichier LDF         | 26/07/2012 11:57     | R                 |
| 圖sch34.ldf                                                          | 28 Ko                               | Fichier LDF         | 26/07/2012 11:57     | R                 |
| <b>lial</b> sch35.ldf                                               | 3 Ko                                | Fichier LDF         | 26/07/2012 11:57     | R                 |
| alsch36.ldf                                                         | 5 Ko                                | Fichier LDF         | 26/07/2012 11:57     | R                 |
| 圖sch37.ldf                                                          | 24 Ko                               | Fichier LDF         | 26/07/2012 11:57     | R                 |
| 圖sch38.ldf                                                          | 1 Ko                                | Fichier LDF         | 26/07/2012 11:57     | R                 |
| bisch39.ldf                                                         | 5 Ko                                | Fichier LDF         | 26/07/2012 11:57     | R                 |
| ialsch40.ldf                                                        | 23 Ko                               | Fichier LDF         | 26/07/2012 11:57     | R                 |
| sch41.ldf                                                           | 2 Ko                                | Fichier LDF         | 26/07/2012 11:57     | R                 |
| 圖sch42.ldf                                                          | 48 Ko                               | Fichier LDF         | 26/07/2012 11:57     | R                 |
| 圖sch43.ldf                                                          | 16 Ko                               | Fichier LDF         | 26/07/2012 11:57     | R                 |
| lsch44.ldf                                                          | 3 Ko                                | Fichier LDF         | 26/07/2012 11:57     | R                 |
| asch45.ldf                                                          | 26 Ko                               | Fichier LDF         | 26/07/2012 11:57     | R                 |
| sch46.ldf                                                           | 1 Ko                                | Fichier LDF         | 26/07/2012 11:57     | R                 |
| 圖sch47.ldf                                                          | 1 Ko                                | Fichier LDF         | 26/07/2012 11:57     | R                 |
| lsch48.ldf                                                          | 23 Ko                               | Fichier LDF         | 26/07/2012 11:57     | R                 |
| alsch49.ldf                                                         | 26 Ko                               | Fichier LDF         | 26/07/2012 11:57     | R                 |
| l⊠lsch50.ldf                                                        | 16 Ko                               | Fichier LDF         | 26/07/2012 11:57     | R                 |
| <b>lial</b> sch51.ldf                                               | 14 Ko                               | Fichier LDF         | 26/07/2012 11:57     | R                 |
| <b>ial</b> sch52.ldf                                                | 18 Ko                               | Fichier LDF         | 26/07/2012 11:57     | R                 |
| alsch53.ldf                                                         | 1 Ko                                | Fichier LDF         | 26/07/2012 11:57     | R                 |
| lsch54.ldf                                                          | 1 Ko                                | Fichier LDF         | 26/07/2012 11:57     | R                 |
| 圖sch55.ldf                                                          | 1 Ko                                | Fichier LDF         | 26/07/2012 11:57     | R                 |
| ia sch56.ldf                                                        | 1 Ko                                | Fichier LDF         | 26/07/2012 11:57     | R                 |
| schema.ini                                                          | 1 663 Ko                            | Paramètres de confi | 26/07/2012 11:57     | R                 |
|                                                                     |                                     |                     |                      | ▸                 |

*Fichier LDIF de mise à jour du schéma*

A partir du média de **Windows Server 2012(R2)**, recopier le dossier « **VOL:\SUPPORT\ADPREP** » sous « **C:\** ». Recopier ensuite les deux fichiers du média **Windows Server 2008R2** « **VOL:\SUPPORT\ADPREP**\**ADPREP32.EXE** » dans « **C:\ADPREP** » et « **VOL:\SUPPORT\ADPREP\fr-FR\ADPREP32.EXE.MUI** » dans « **C:\ADPREP\fr-FR** ».

Lancer l'interpréteur de commande et se placer dans le dossier « **C:\ADPREP** » et entrer :

#### **adprep32 /ForestPrep**

Et taper « **C** » pour continuer…

EN C:\WINDOWS\system32\cmd.exe - adprep32 /ForestPrep <u>니미지</u> C:\adprep>adprep32 /ForestPrep **AUERTISSEMENT ADPREP :** |<br>|Avant d'exécuter adprep, tous les contrôleurs de domaine Active Directory Window<br>|s 2000 de la forêt doivent être mis à niveau vers Windows 2000 Service Pack 4 (S<br>|P4) ou version ultérieure. [Action Utilisateur] 81 TOUS vos contrôleurs de domaine Active Directory Windows 2000 existants corre si Tous ous controlleurs de domaine netice Directory windows 2000 existants corre<br>spondent à cette configuration, tapez C, puis appuyez sur la touche Entrée pour<br>continuer. Sinon appuyez sur n'importe quelle autre touche, rée pour quitter. <mark>C</mark>onnexion vers SRU2003R2 ouverte<br>Liaison SSPI correcte<br>Liaison SSPI correcte<br>La version actuelle du schema est 31<br>Mise a jour du schema a la version 56<br>Connexion à "SRU2003R2" en cours<br>Connexion en tant qu'utilisateur ac 19 entrées modifiées. |La commande s'est terminée correctement<br>|Connexion à "SRU2003R2" en cours<br>|Connexion en tant qu'utilisateur actuel en utilisant SSPI<br>|Importation de l'annuaire à partir du fichier "C:\WINDOWS\system32\sch33.ldf"<br>|Chargeme La commande s'est terminée correctement<br>Connexion à "SRU2003R2" en cours<br>Connexion en tant qu'utilisateur actuel en utilisant SSPI<br>Importation de l'annuaire à partir du fichier "C:\WINDOWS\system32\sch34.ldf"<br>Chargement de 61 entrées modifiées. |<br>|La commande s'est terminée correctement<br>|Connexion à "SRU2003R2" en cours<br>|Connexion en tant qu'utilisateur actuel en utilisant SSPI<br>|Chargement des entrées........<br>|7 entrées modifiées........<br>|7 entrées modifiées..... mportation de l'annuaire a pa<br>hargement des entrées........<br>'entrées modifiées. La commande s'est terminée correctement<br>Connexion à "SRU2003R2" en cours<br>Connexion en tant qu'utilisateur actuel en utilisant SSPI<br>Importation de l'annuaire à partir du fichier "C:\WINDOWS\system32\sch36.ldf"<br>Chargement de

*Préparation du schéma de la forêt*

Afin de préparer le domaine et les objets de stratégies de groupe, entrer : **adprep /DomainPrep /GpPrep**

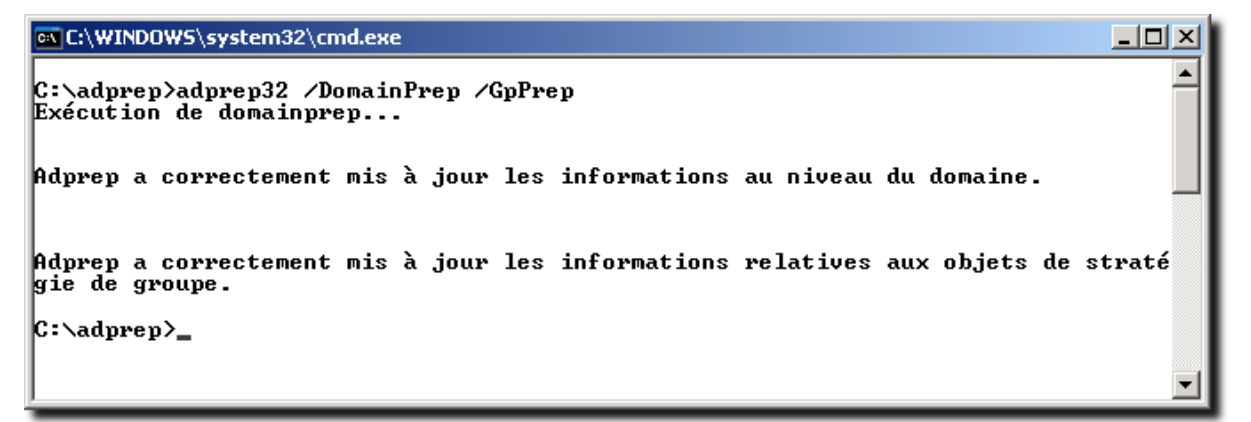

#### *Préparation du schéma du domaine et stratégies de groupe*

Si on le souhaite, on peut vérifier la version du schéma dans Active Directory à partir d'un des nombreux outils d'exploration LDAP, on se positionne sur la partition de schéma et on doit avoir l'attribut : **objectVersion = 56 ou 69**

| 噩                                                  |                                                              | Softerra LDAP Administrator 2013.1                                                                           |                                  |                                                                | ×                             |
|----------------------------------------------------|--------------------------------------------------------------|----------------------------------------------------------------------------------------------------|----------------------------------|----------------------------------------------------------------|-------------------------------|
| migration > CN=Schema >                            |                                                              |                                                                                                    | 幸上                               | <b>Ouick Search</b><br>$\left\langle \mathbf{r} \right\rangle$ | م<br>父                        |
| File<br>Edit                                       | View Favorites Server Entry Schema Reports Tools Window Help |                                                                                                    |                                  |                                                                |                               |
|                                                    |                                                              | ts New *   다 #/ X   《 La 23   21   X / 2   1   2   X   - 1   2   2   2   1   Ts + 12   8   2   2   2   2   4 |                                  | $(objectClass = *)$                                            | ₽<br>$\overline{\phantom{a}}$ |
| 112                                                |                                                              |                                                                                                    |                                  |                                                                |                               |
| Scope Pane<br>$\bullet$ $\frac{1}{2}$ $\times$     | Name                                                         | Value                                                                                                    | Type                             | Size                                                           | ☆ → ヘ                         |
| Hii Softerra LDAP Administrato A                   | $\Box$ CN                                                    | x500uniqueIdentifier                                                                                         | Entry                            | unknown                                                        |                               |
| 中國 Internet Public Servers                         | $\Box$ CN                                                    | X509-Cert                                                                                                    | Entry                            | unknown                                                        |                               |
| <b>■ migration</b>                                 | diectClass                                                   | top                                                                                                    | <b>Attribute</b>                 | R                                                              |                               |
| <b>E-G CN=Configuration</b>                        | objectClass                                                  | dMD                                                                                                    | <b>Attribute</b>                 |                                                                |                               |
| <b>CN=Schema</b>                                   | $\equiv$ cn                                                  | Schema                                                                                                    | Attribute                        |                                                                |                               |
| <b>E</b> CN=account<br><b>Exp</b> CN=Account-Exp   | distinguished Name                                           | CN=Schema, CN=Configuration, DC                                                                              | Attribute                        | 49                                                             |                               |
| CN=Account-Nan<br>中                                | instanceType                                                 | [ NCHead, Writable, NCAboveIsHeld ]                                                                          | Attribute                        | $\overline{ }$                                                 |                               |
| <b>EL CN=ACS-Aggreg</b>                            | □ whenCreated                                                | 05/01/2013 14:18:12                                                                                          | Attribute                        | 17                                                             |                               |
| CN=ACS-Allocab                                     | whenChanged                                                  | 05/01/2013 15:24:38                                                                                          | Attribute                        | 17                                                             |                               |
| Fil-CN=ACS-Cache-                                  | El uSNCreated                                                | 4102                                                                                                    | Attribute                        | 4                                                              |                               |
| <b>EL CN=ACS-Directio</b>                          | objectVersion                                                | 56                                                                                                    | Attribute                        | $\overline{2}$                                                 |                               |
| <b>EL CN=ACS-DSBM-I</b>                            | uSNChanged                                                   | 17348                                                                                                    | <b>Attribute</b>                 | 5                                                              |                               |
| CN=ACS-DSBM-F<br>Ŵ.                                | El showInAdvancedViewOnly                                    | <b>TRUE</b>                                                                                                  | <b>Attribute</b>                 |                                                                |                               |
| CN=ACS-DSBM-F<br>中                                 | $\equiv$ name                                                | Schema                                                                                                    | <b>Attribute</b>                 | 6                                                              |                               |
| CN=ACS-Enable-<br>中<br>CN=ACS-Enable-<br>中         | El fSMORoleOwner                                             | CN=NTDS Settings,CN=SRV2003R2                                                                                | Attribute                        | 116                                                            |                               |
| CN=ACS-Enable-<br>中                                | diectCategory                                                | CN=DMD, CN=Schema, CN=Configur                                                                               | Attribute                        | 56                                                             |                               |
| CN=ACS-Event-L                                     | masteredBy                                                   | CN=NTDS Settings, CN=SRV2003R2 Attribute                                                                     |                                  | 116                                                            |                               |
| CN=ACS-Identity                                    | msDs-masteredBv                                              | CN=NTDS Settings, CN=SRV2003R2 Attribute                                                                     |                                  | 116                                                            |                               |
| CN=ACS-Max-Aq                                      | objectGUID                                                   | {F5F3A063-27F3-42F0-9351-E0BB7 Binary Attribute                                                              |                                  | 16                                                             |                               |
| E CN=ACS-Max-Du                                    | schemaInfo                                                   | FF 00 00 03 51 67 5D D2 27  Binary Attribute                                                                 |                                  | 21                                                             |                               |
| <b>CONTRACT MAY MA</b><br>$\overline{\phantom{a}}$ | <b>E</b> List View X<br><b>B</b> HTML View                   |                                                                                                    |                                  |                                                                |                               |
| 1701 items                                         |                                                              |                                                                                                    | # cn=administrateur.cn=users.DC= | Schema fetched                                                 | a <br>- al                    |
|                                                    |                                                              |                                                                                                    |                                  |                                                                |                               |

*Vérification de la version du schéma*

#### *4.3 Installation des deux serveurs Windows Server 2012(R2)*

A partir de la clef USB préparée, installer Windows Serveur 2012 sur le serveur physique final, cette opération prend de **4 à 10 minutes** sur une machine actuelle selon ses performances. Nommer ce serveur **SRV-TEMP** ou **STEMP**, donner l'adresse IP **172.16.18.11** et le serveur DNS **: 172.16.128.1**.

A partir de la clef USB (ou du fichier ISO si on passe par un serveur virtuel) installer un deuxième serveur, cette opération prend moins de 10 minutes. Nommer ce serveur **SRV-TRANS** ou **STRANS**, donner l'adresse IP **172.16.128.10** et le serveur DNS **: 172.16.128.1**.

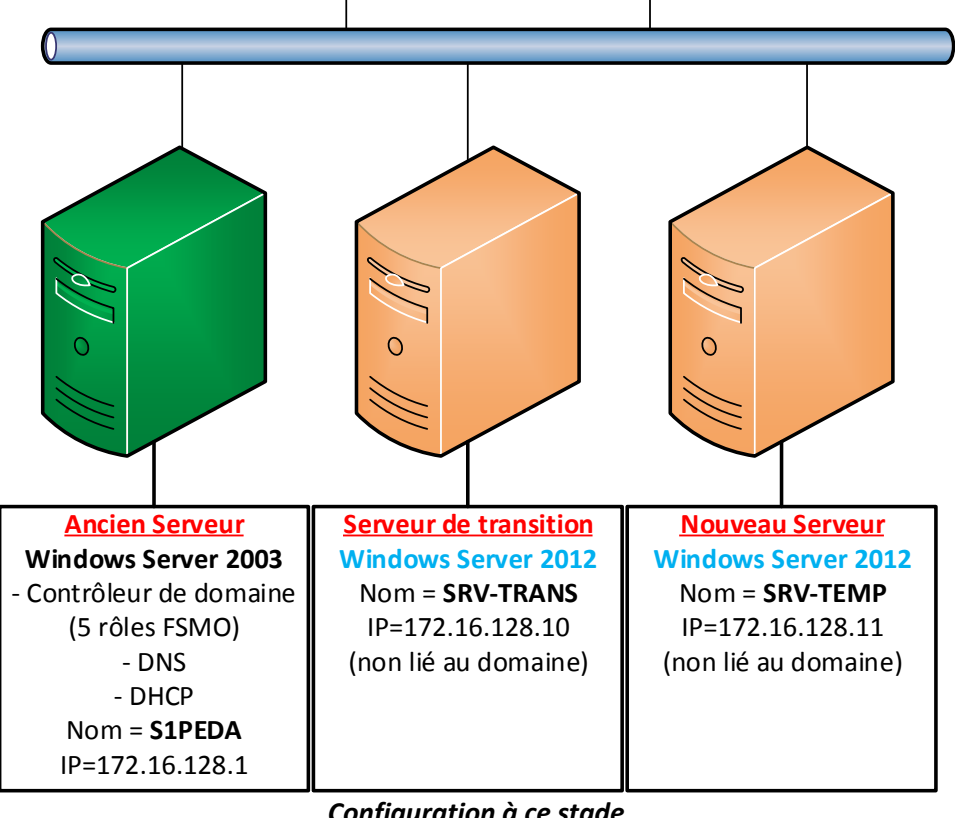

*Configuration à ce stade*

### *4.4 Intégration du serveur de transition dans Active Directory*

Afin de recopier la base de données Active Directory, on intègre le serveur de transition dans Active Directory. On ajoute le rôle « **Services AD DS** ».

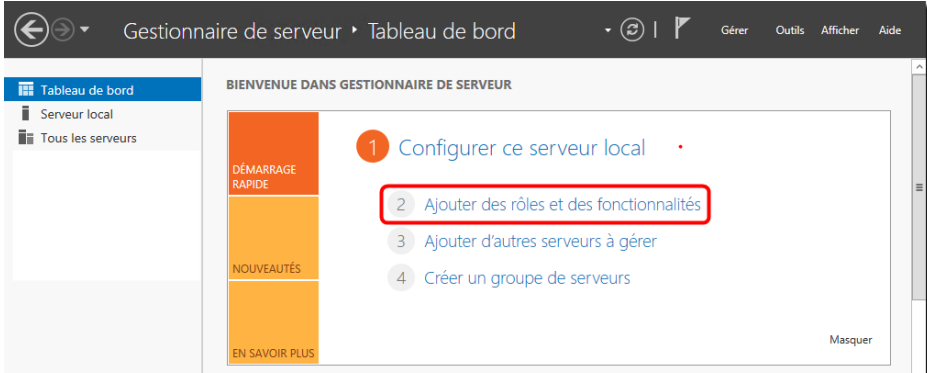

L'assistant d'ajout de rôles :

*Ajout de rôles*

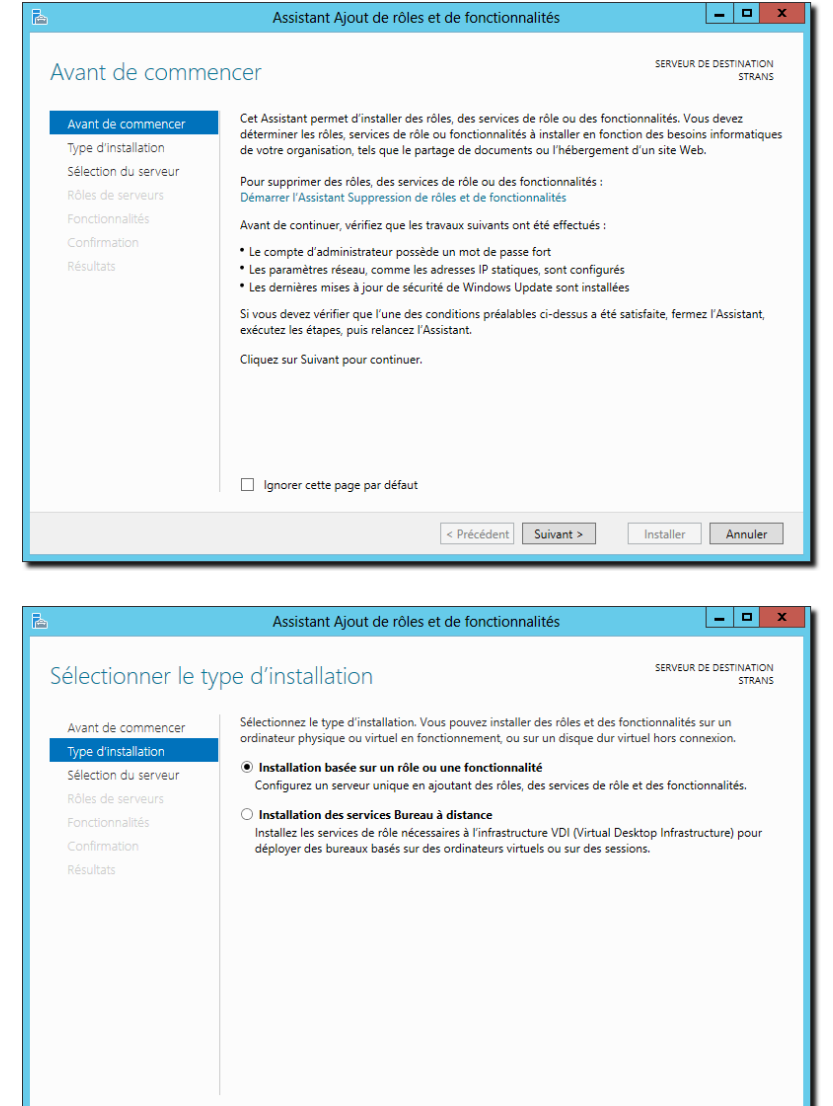

*Installation basée sur un rôle ou une fonctionnalité*

Recédent Suivant > Installer Annuler

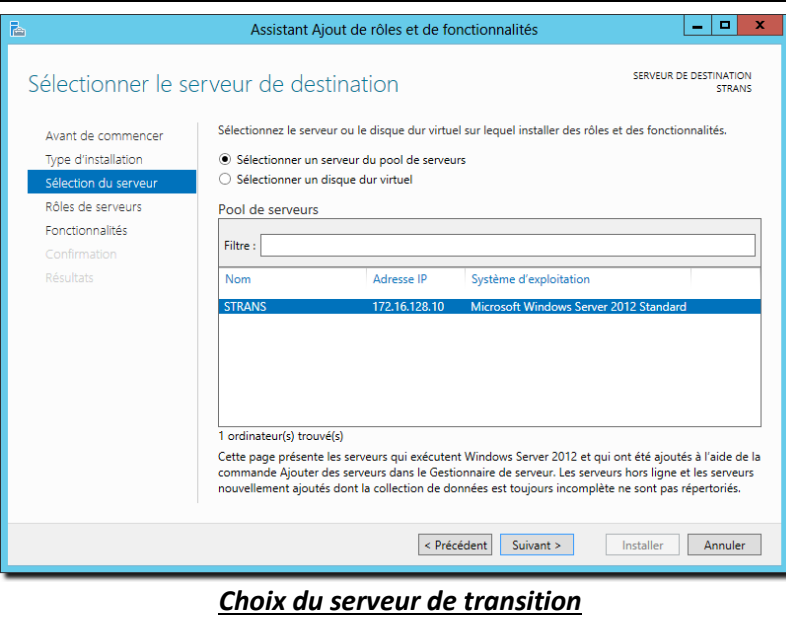

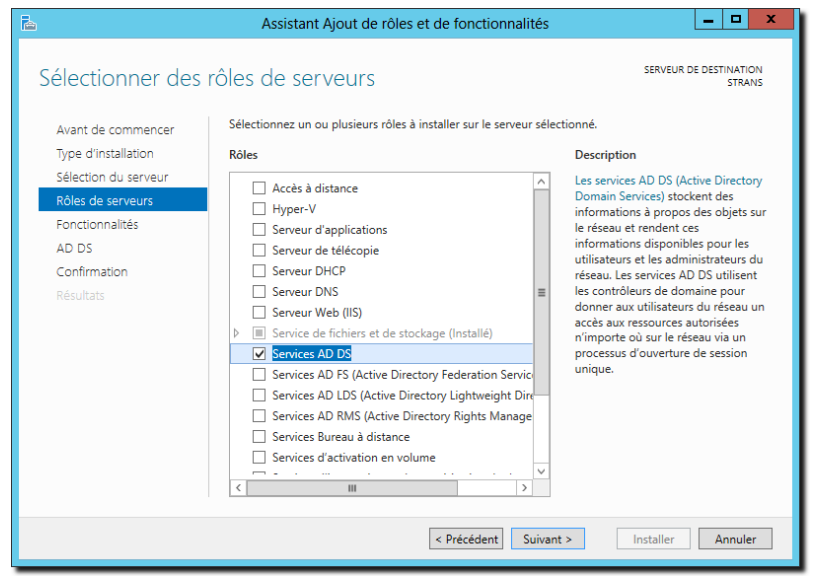

*Service AD DS*

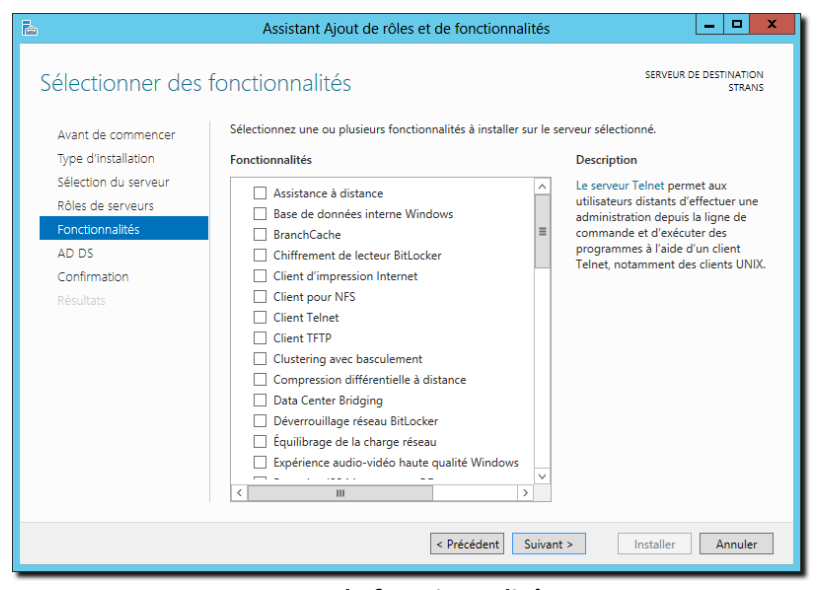

*Pas de fonctionnalité*

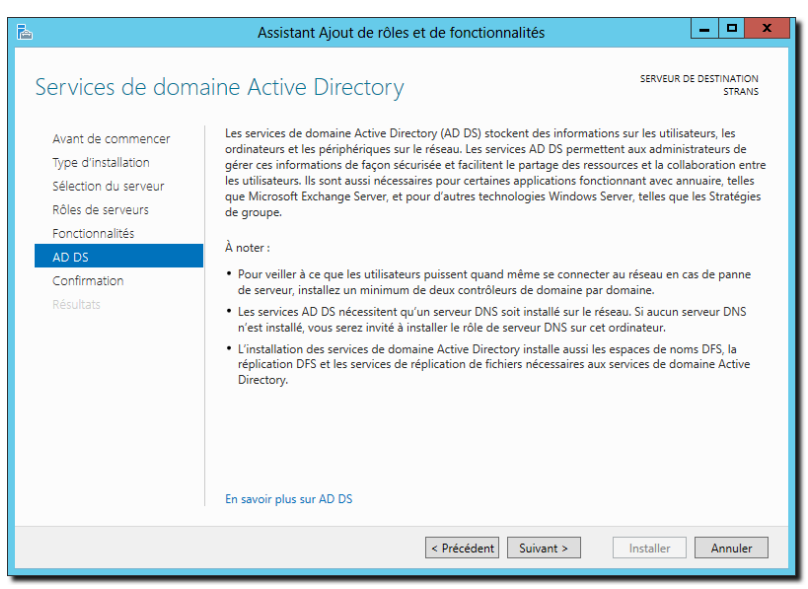

*Service de domaine Active Directory*

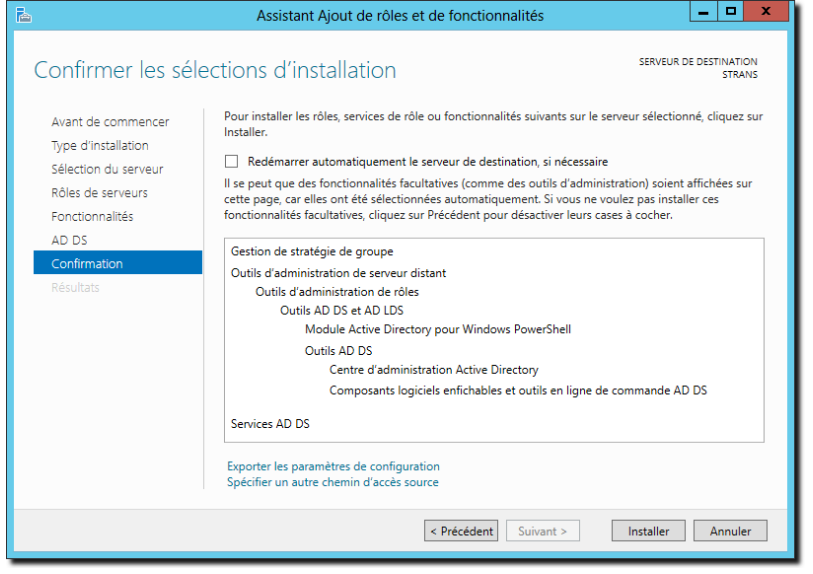

#### *Confirmation*

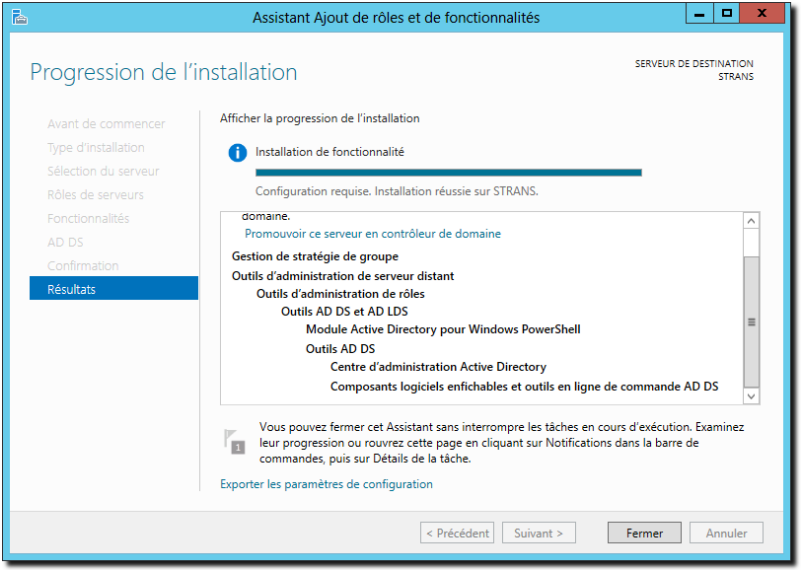

*Opération en cours…*

Une fois le rôle installé, il n'est pas nécessaire de redémarrer le serveur, il faut ensuite promouvoir le serveur en contrôleur de domaine, la commande **DCPROMO** présente de Windows 2000 à Windows 2008R2 n'existe plus, il faut passer par le gestionnaire de serveur :

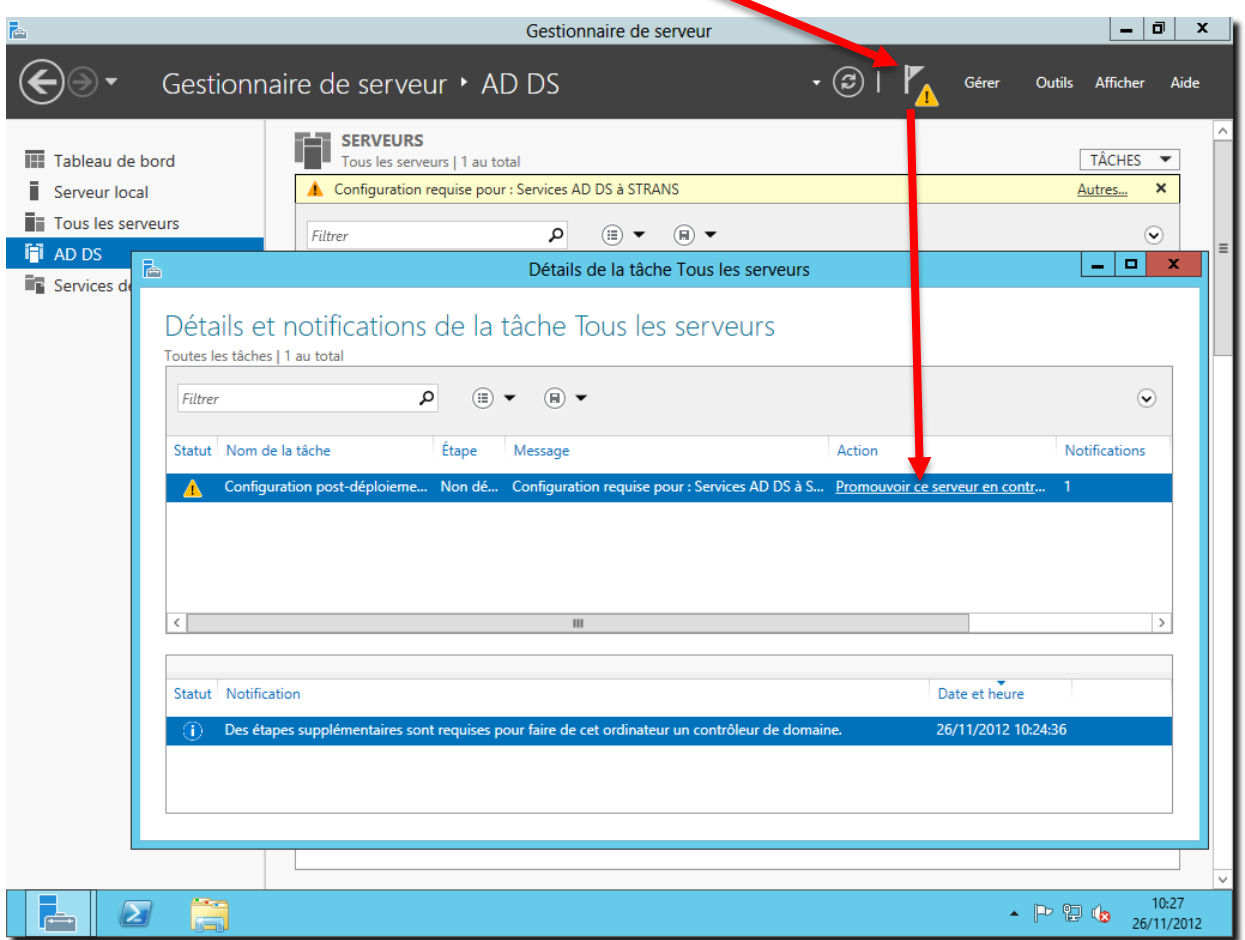

*Lancement de la promotion du serveur*

Un assistant similaire aux précédentes versions apparait alors :

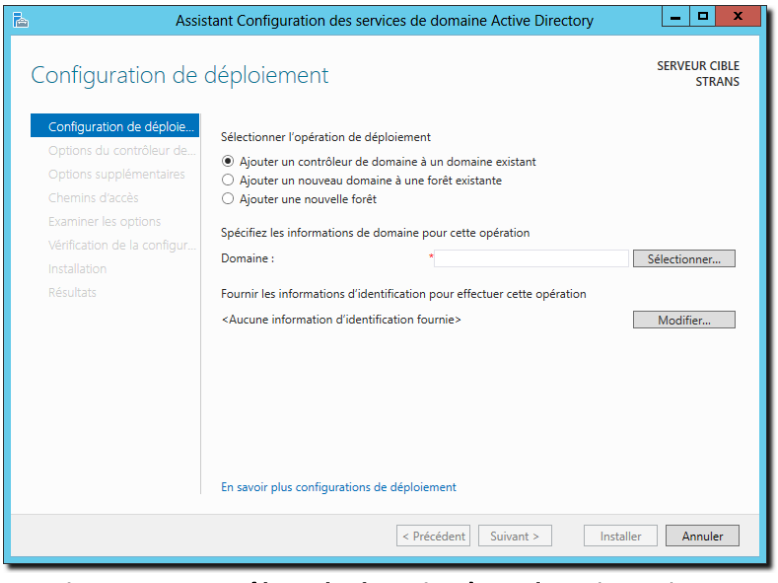

*Ajouter un contrôleur de domaine à un domaine existant*

Cliquer sur le bouton « sélectionner », une authentification est alors demandée, entrer les paramètres de l'administrateur du domaine, le domaine est alors détecté et affiché :

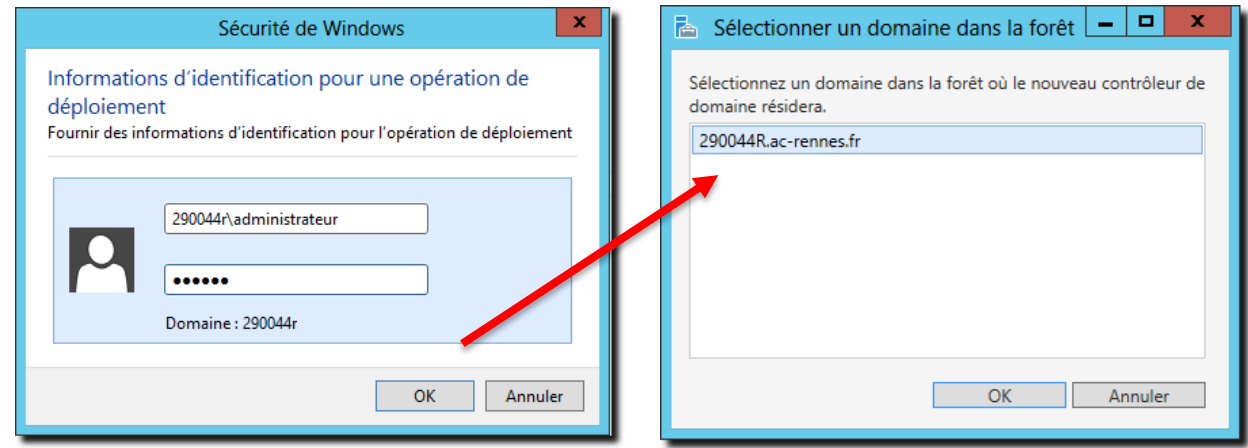

Indiquer ensuite que le serveur sera catalogue global et serveur DNS :

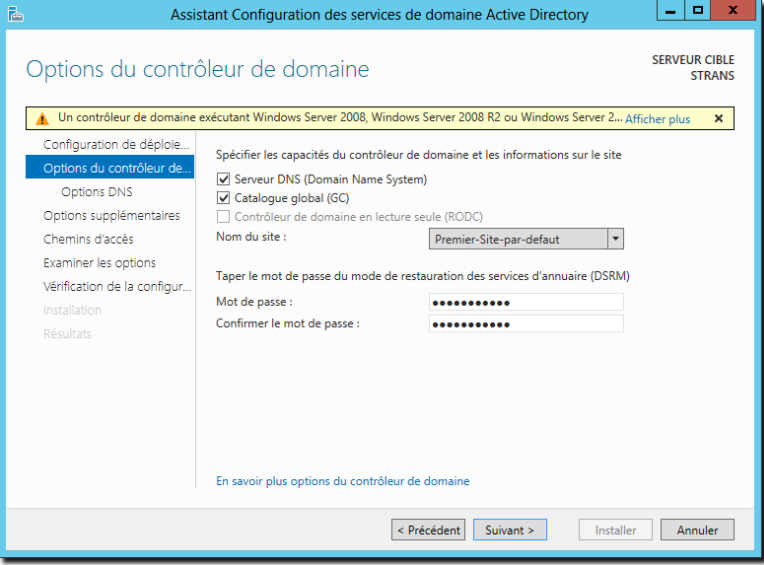

*Options du contrôleur de domaine*

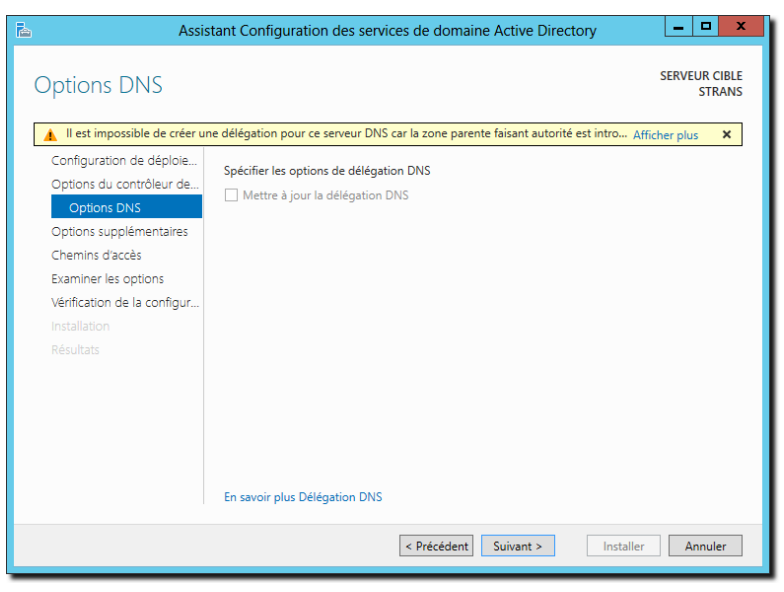

*Options DNS*

On indique que l'on veut répliquer les données à partir du serveur S1PEDA :

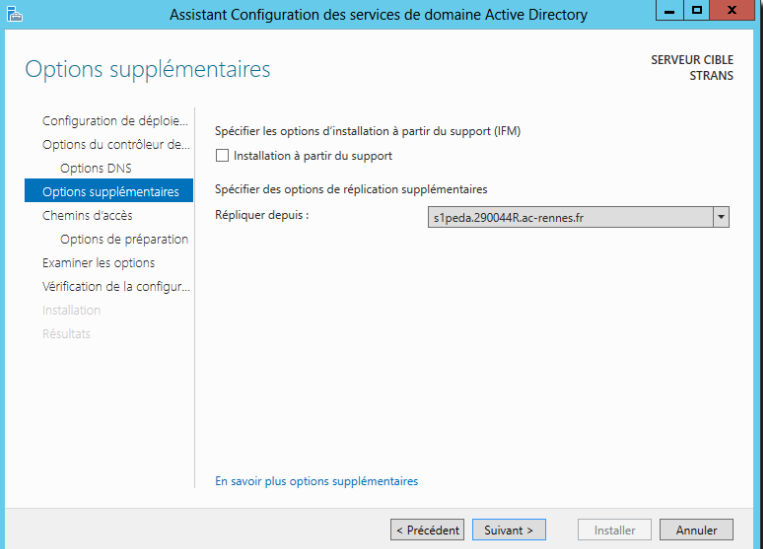

*Options supplémentaires*

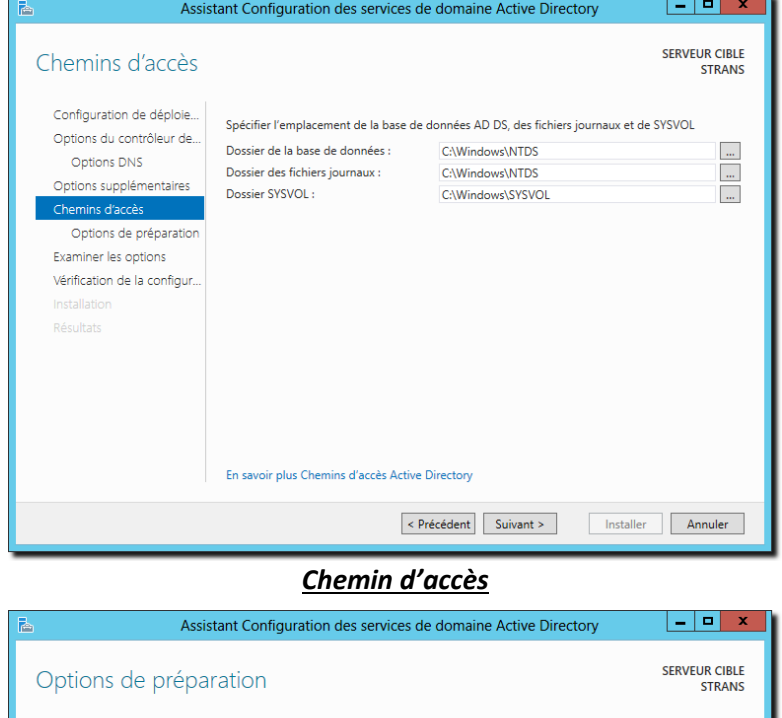

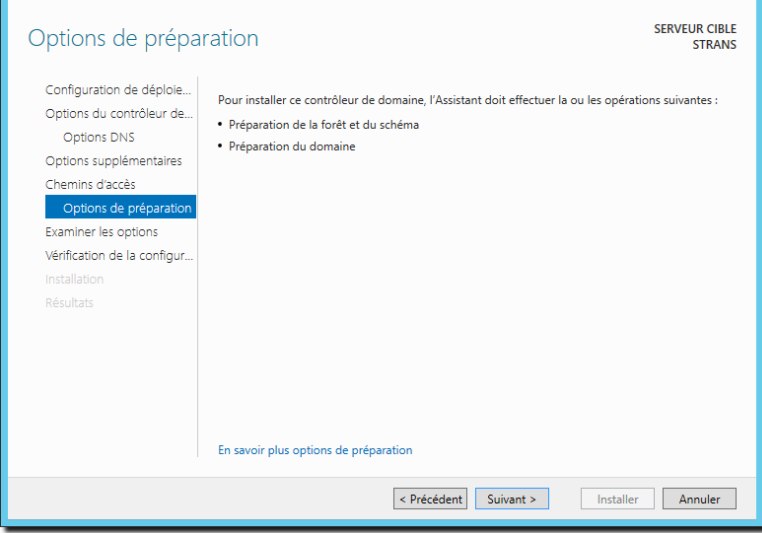

*Options de préparation*

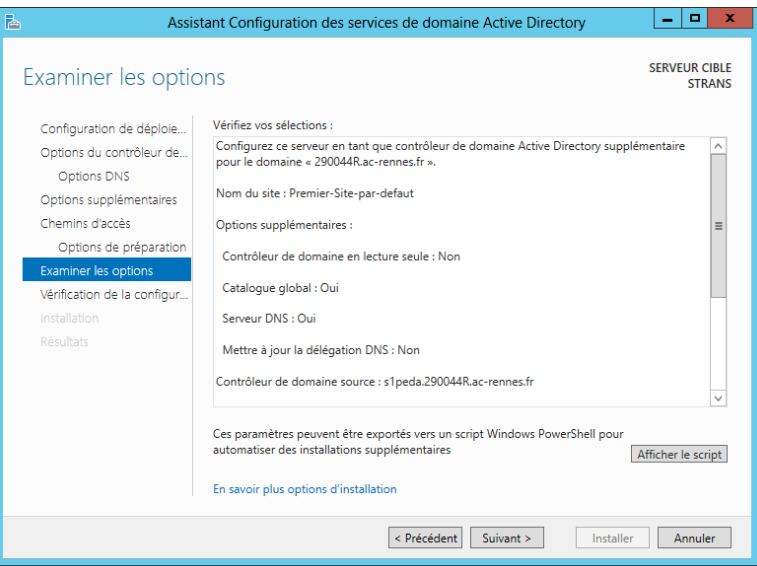

#### *Examen des options*

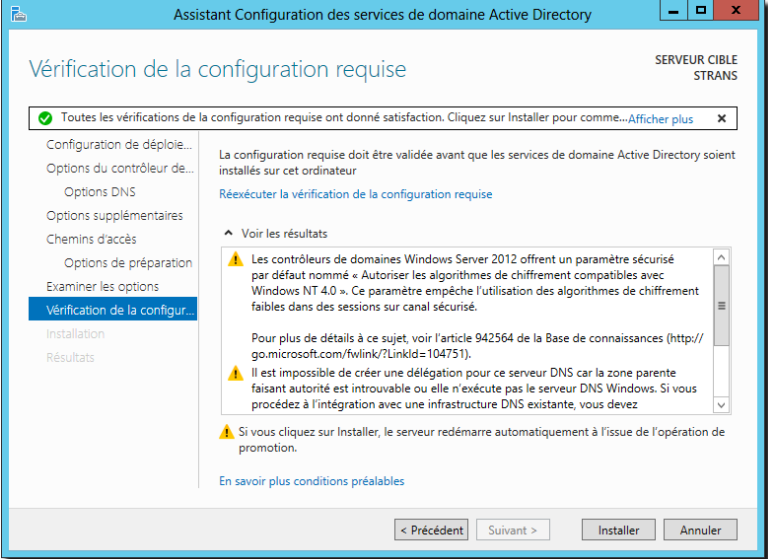

### *Vérification de la configuration requise*

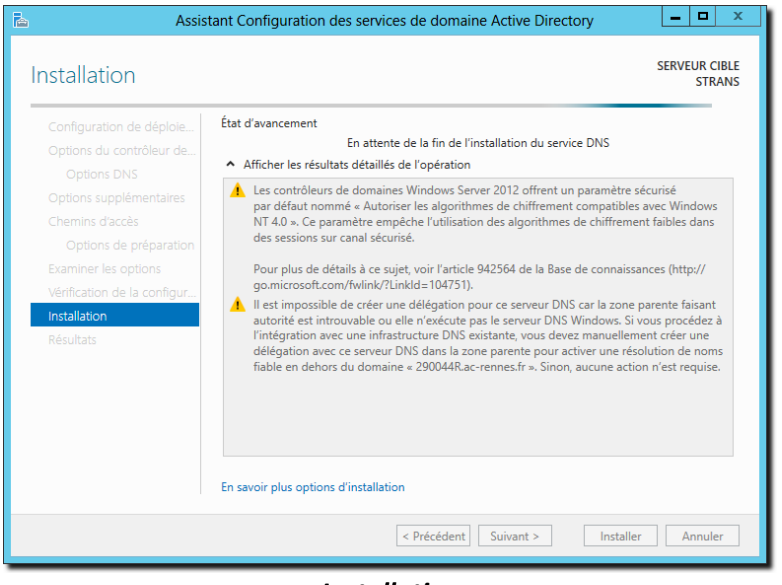

*Installation*

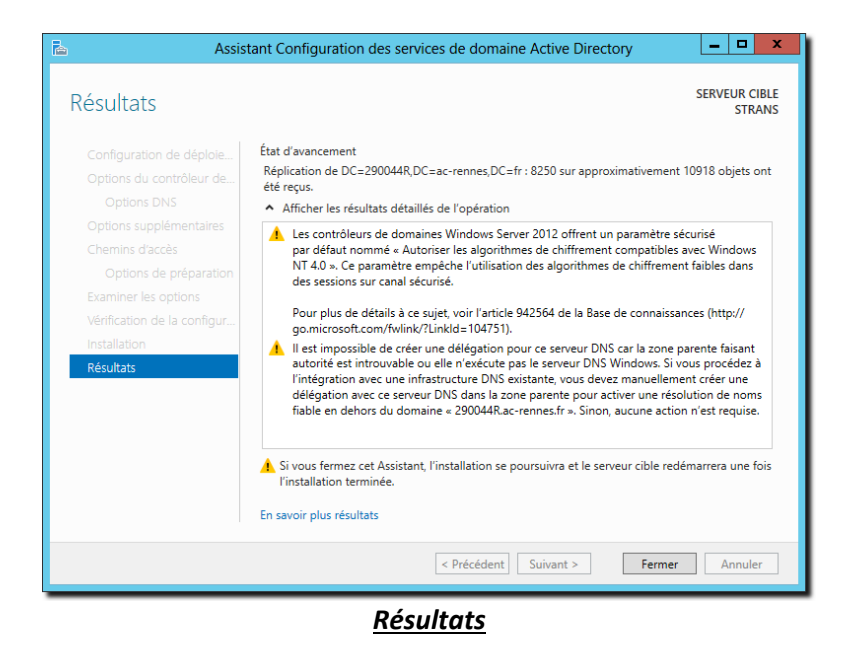

Une fois l'opération finie, il faudra s'assurer que la réplication s'est faite entièrement, on peut utiliser le gestionnaire de « Sites et services active directory ».

# **<<<< A COMPLETER >>>>>**

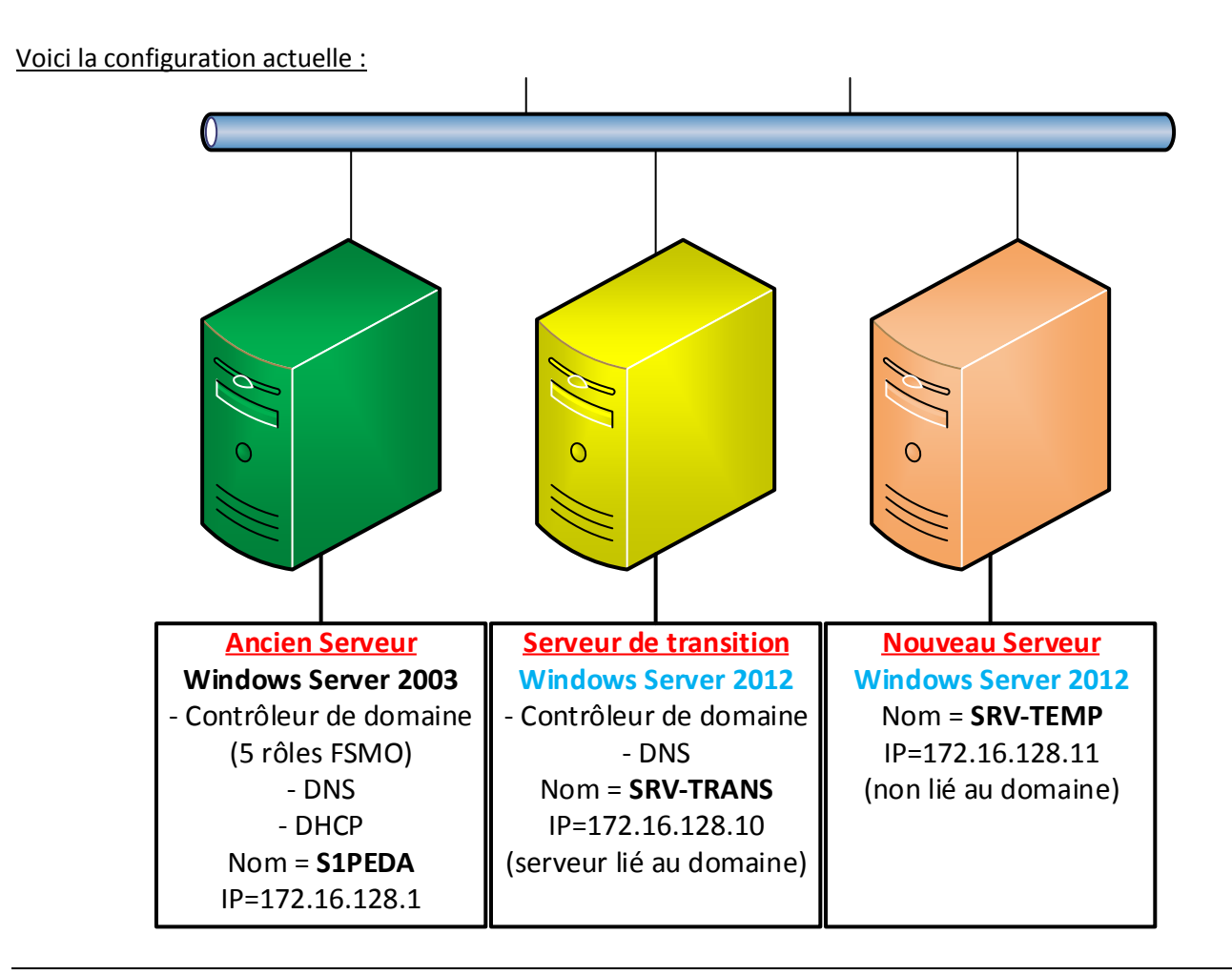

*4.5 Transfer des cinq rôles FSMO du serveur Windows 2003 vers le serveur de transition Windows 2012(R2*

Rappel : les cinq rôles FSMO sont :

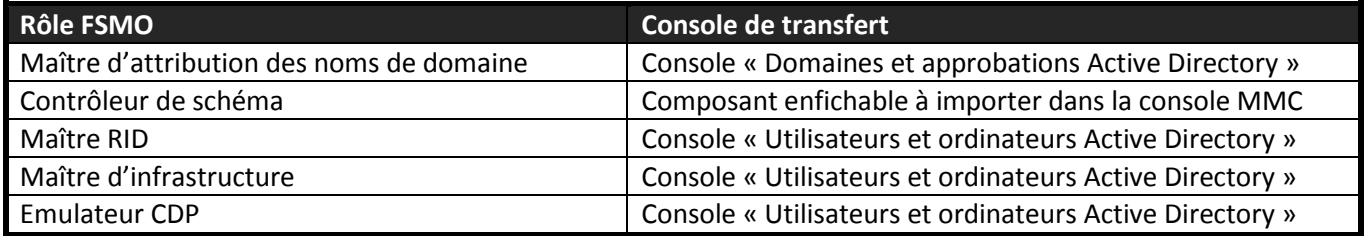

Dans notre configuration tous ces rôles sont sur le serveur l'ancien serveur **S1PEDA**.

L'opération de transfert des rôles peut s'effectuer sur n'importe lequel des deux serveurs, on le fera **depuis le serveur de transition**. Cette opération peut se faire aussi en ligne de commande, à l'aide de l'outil **NTDSUTIL**.

### **A - Transfert du « Maître d'attribution des noms de domaine » :**

A partir de la console de gestion des domaines et approbations Active Directory, faire un clic droit sur la racine de l'arbre et choisir « **Maître d'opérations…** », une boîte de dialogue apparait, il faut alors cliquer sur le bouton « **Modifier** » pour changer le nom du serveur (exemple : SRV-TRANS.MONDOMAINE.LOCAL).

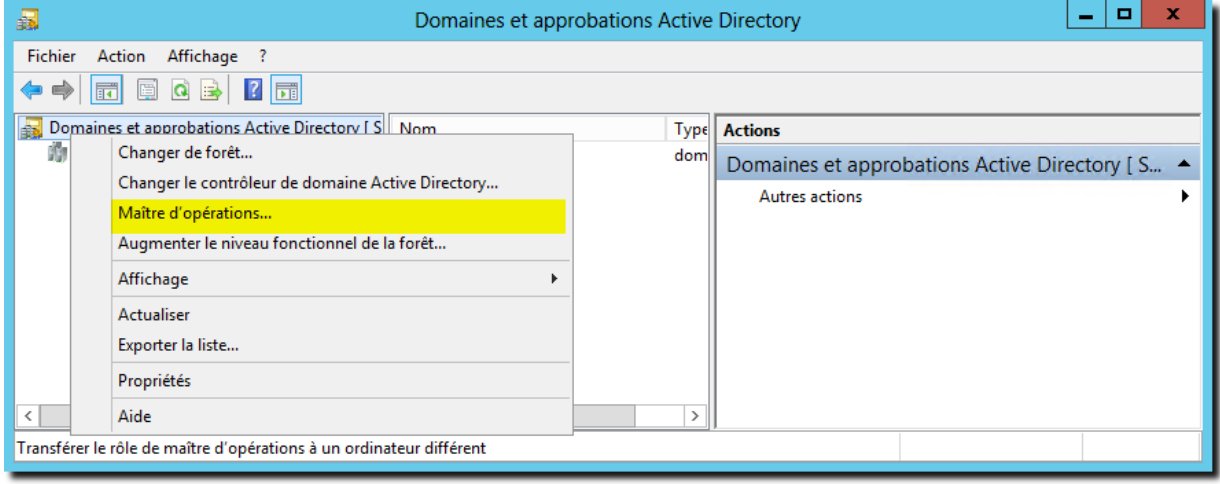

*Console Domaines et approbations Active Directory*

#### **B - Transfert du « Maître de schéma » :**

Il n'y a pas de console prévue pour effectuer cette opération directement, le composant enfichable de gestion n'est probablement pas enregistré au niveau des classes du système, il faut commencer par cette opération :

Cliquer sur les touches et **R**et entrer « **cmd** », puis « **regsvr32 schmmgmt.dll** » :

| les.                                                                                          | Administrateur : Invite de commandes        |  |  |  |  |  |
|-----------------------------------------------------------------------------------------------|---------------------------------------------|--|--|--|--|--|
| Microsoft Windows [version 6.2.9200]<br>(c) 2012 Microsoft Corporation. Tous droits réservés. |                                             |  |  |  |  |  |
| C:\Users\Administrateur>regsvr32 schmmgmt.dll                                                 |                                             |  |  |  |  |  |
| C:\Users\Administrateur>                                                                      | RegSvr32                                    |  |  |  |  |  |
|                                                                                               | DIIRegisterServer dans schmmgmt.dll réussi. |  |  |  |  |  |
|                                                                                               | <br>                                        |  |  |  |  |  |
|                                                                                               |                                             |  |  |  |  |  |
|                                                                                               | Ш                                           |  |  |  |  |  |

*Enregistrement des classes du composant enfichable de gestion du schéma*

Cliquer sur les touches et **R**et entrer « **mmc** » : A partir du menu « **Fichier** », choisir « **Ajouter/Supprimer un composant logiciel enfichable** » :

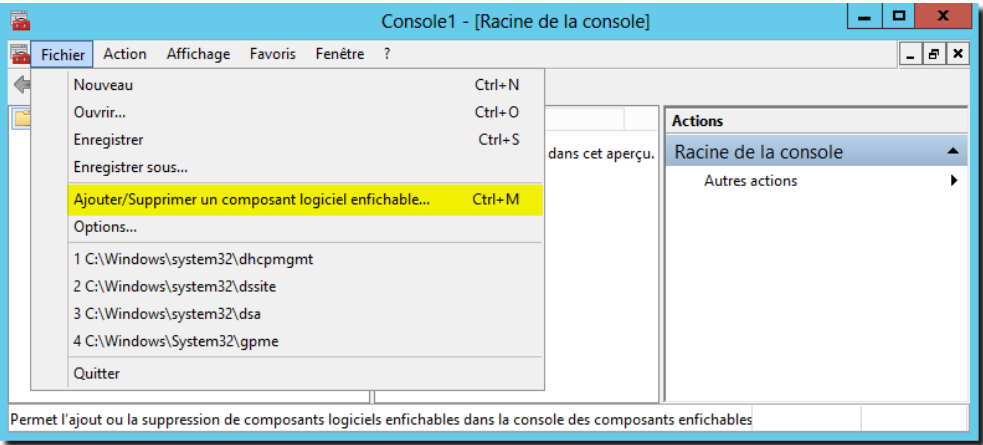

### *Console MMC*

Ajouter ensuite le composant nommé « **Schéma Active Directory** » et cliquer sur « **OK** ».

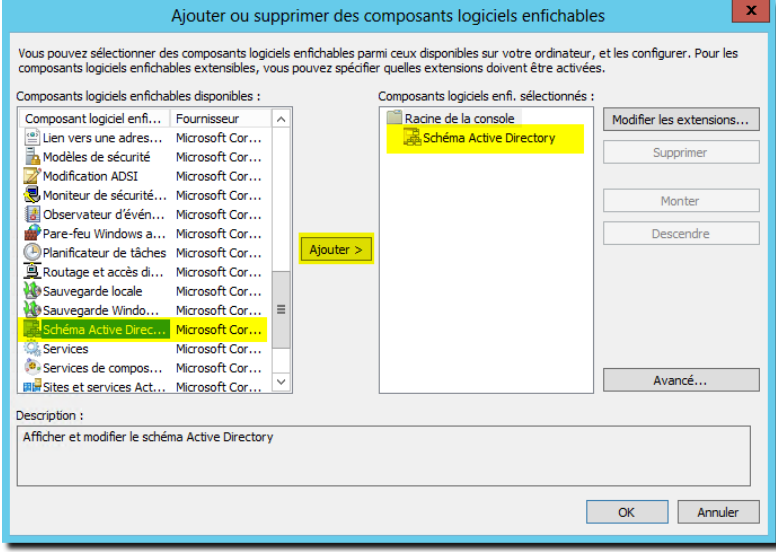

#### *Ajout du composant enfichable*

A partir d'un clic droit sur le nœud « **Schéma Active Directory** », choisir « **Maître d'opérations** » et effectuer le même paramétrage que précédemment :

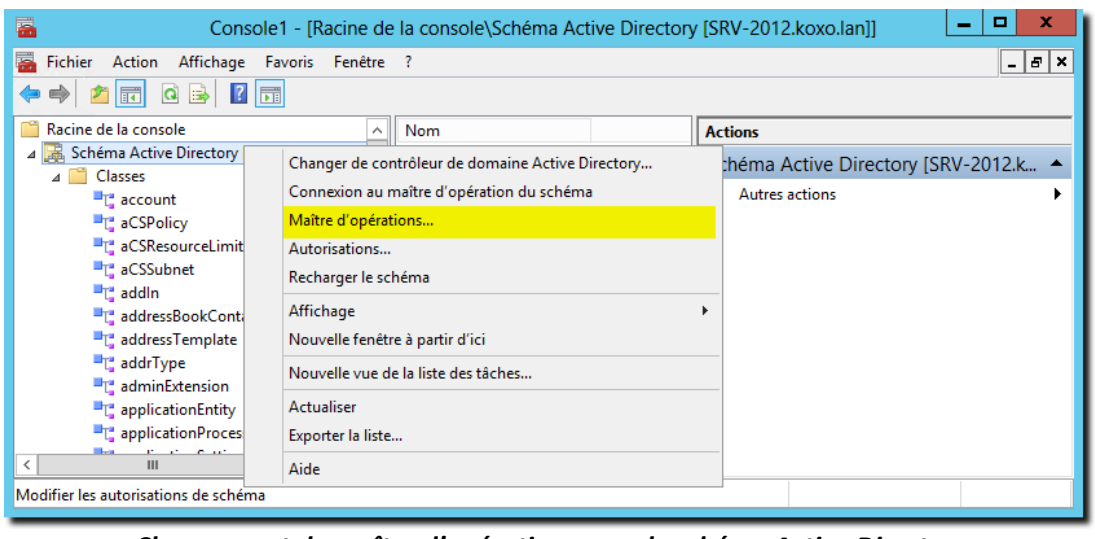

*Changement du maître d'opérations pour le schéma Active Directory*

### **C - Transfert des rôles « Maître RID », « Maître CDP », « Maître d'infrastructure » :**

L'opération s'effectue avec la même console « **Utilisateurs et ordinateurs Active Directory** » : Se positionner sur la racine du domaine et y effectuer un clic droit, choisir « **Maître d'opérations…** » :

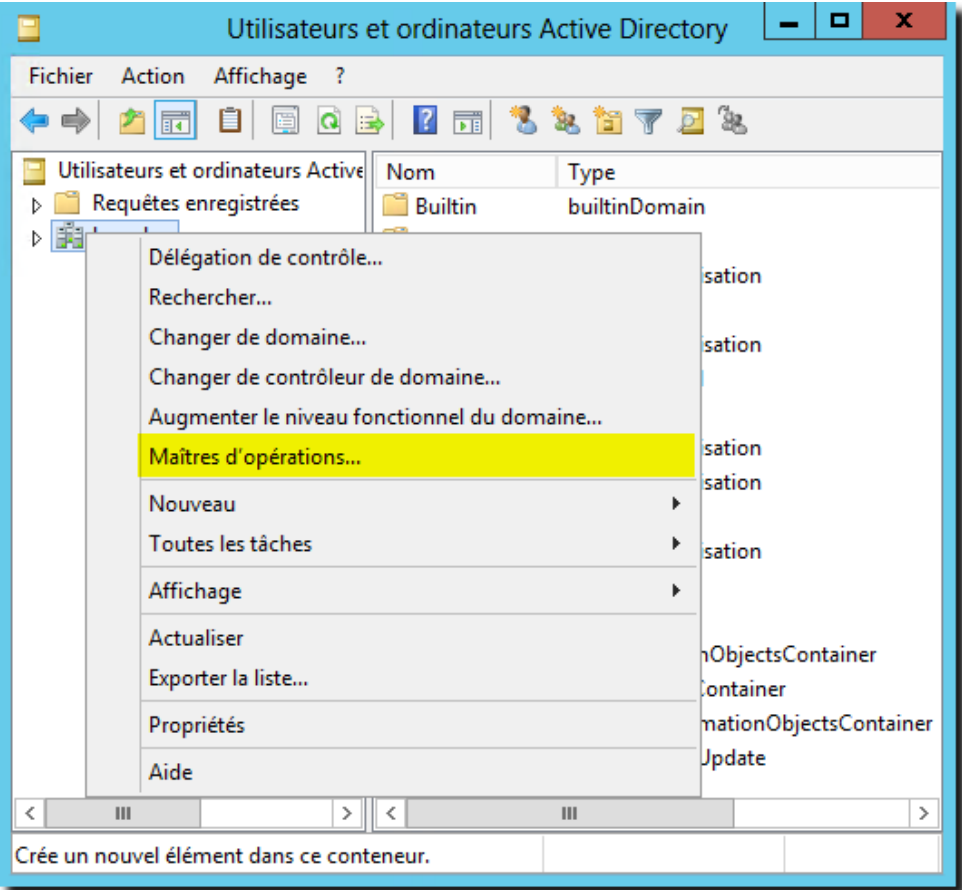

*Changement des trois derniers rôles*

Dans chacun des trois onglets, cliquer sur le bouton « **Modifier** » et indiquer le nouveau serveur maître d'opération (le serveur de transition) :

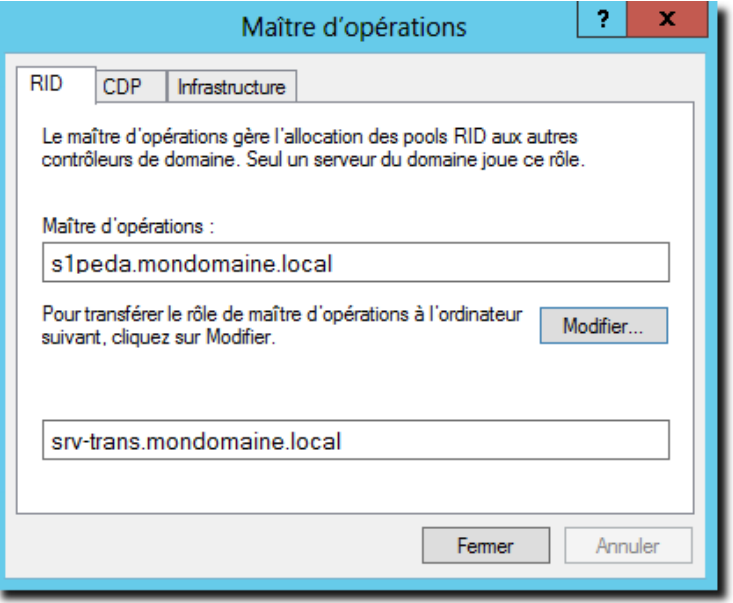

*Changement des rôles*

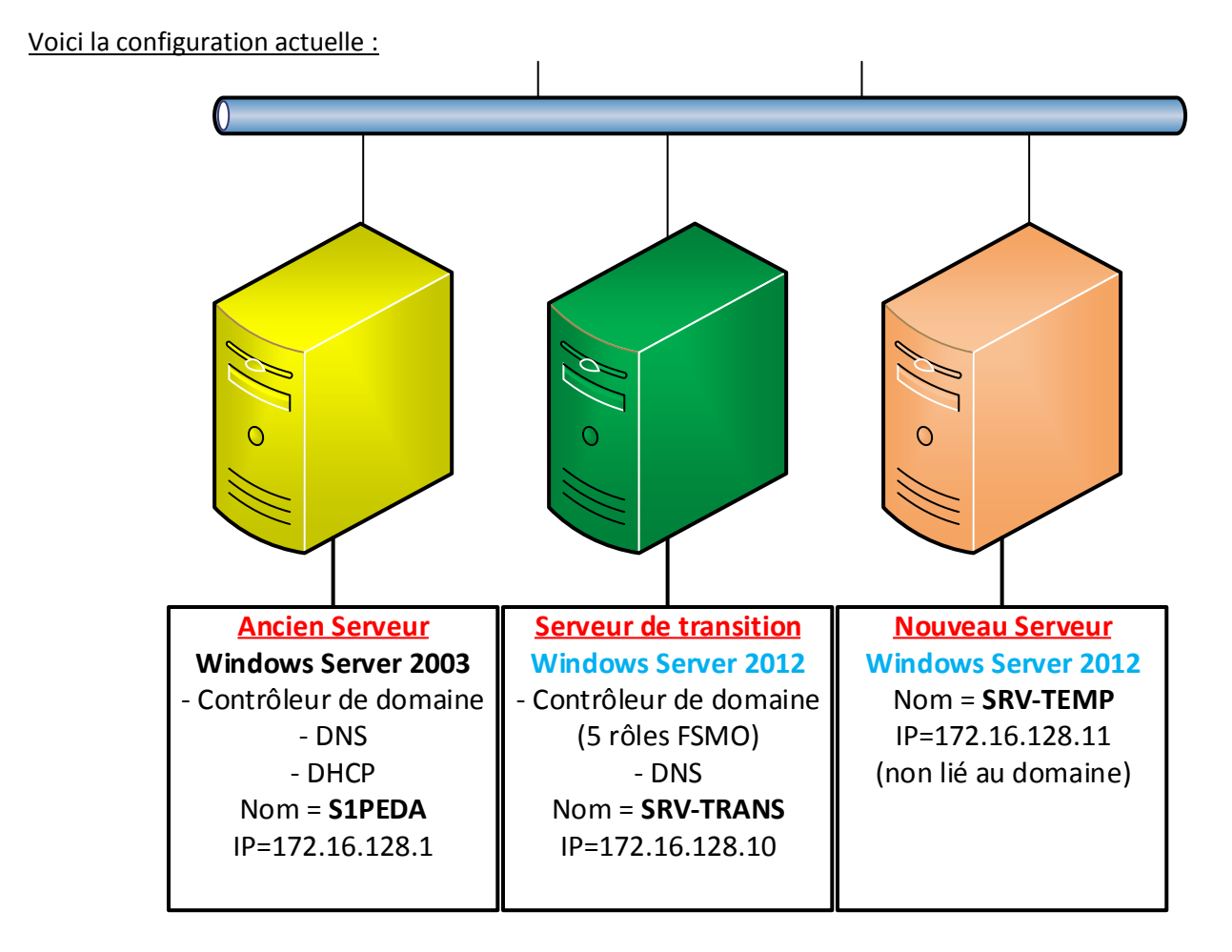

### *4.6 « Rétrogradage » du serveur Windows 2003*

**Attention :** Avant de lancer la procédure il faudra indiquer que le serveur DNS du serveur Windows 2003 est le serveur de transition (**IP : 172.16.128.10**).

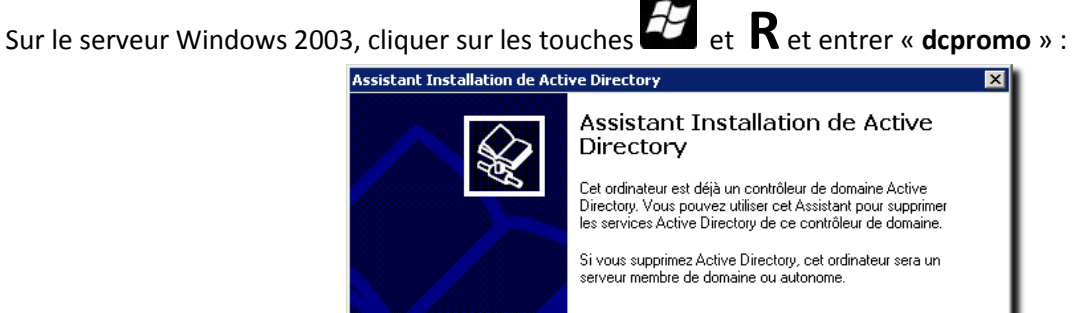

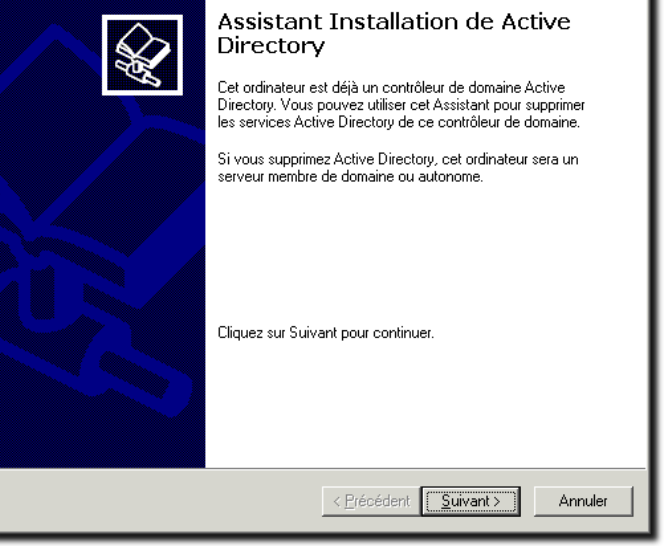

*Démarrage de DCPROMO*

Indiquer ensuite que **le serveur n'est pas le dernier contrôleur du domaine** : ne surtout pas cocher la boîte à cocher !

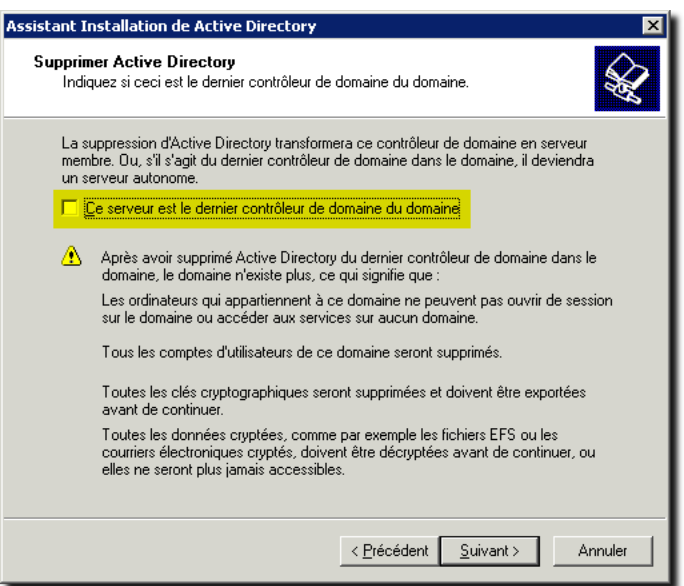

*Supprimer Active Directory sur ce serveur uniquement*

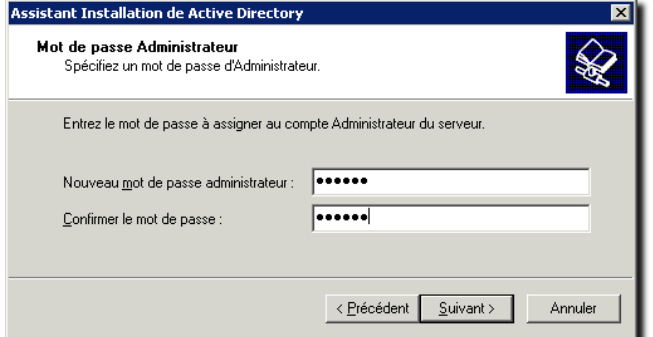

*Mot de passe Administrateur*

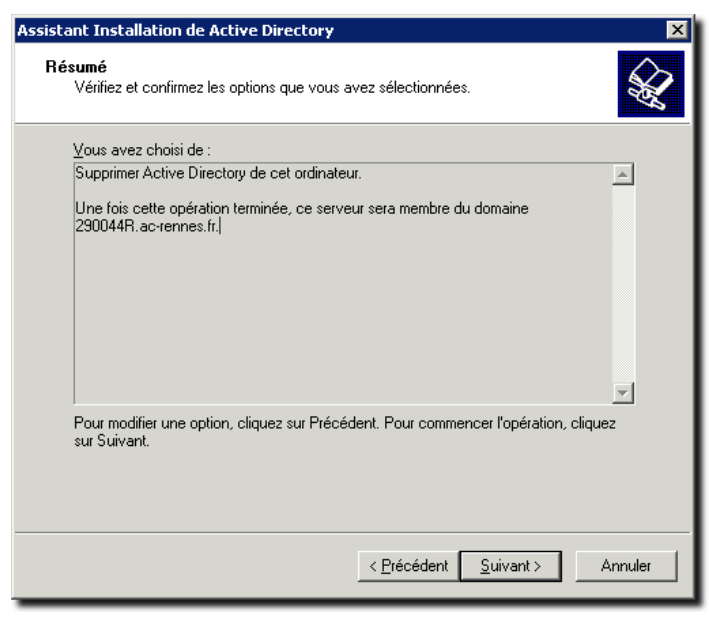

*Résumé*

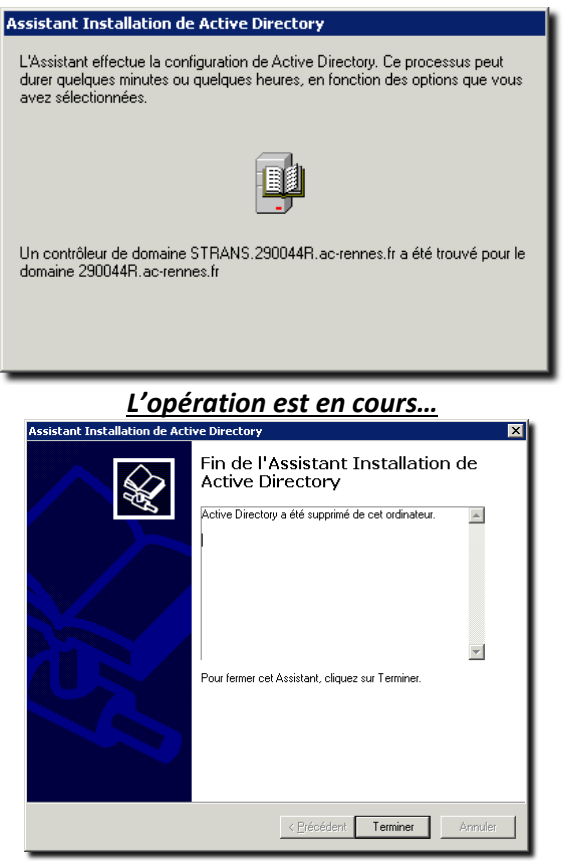

*Le serveur n'est plus contrôleur de domaine*

Le serveur doit être redémarré, il sera à ce moment vu comme un simple ordinateur lié au domaine, il faut alors le renommer en **S2PEDA**.

Voici la configuration actuelle :

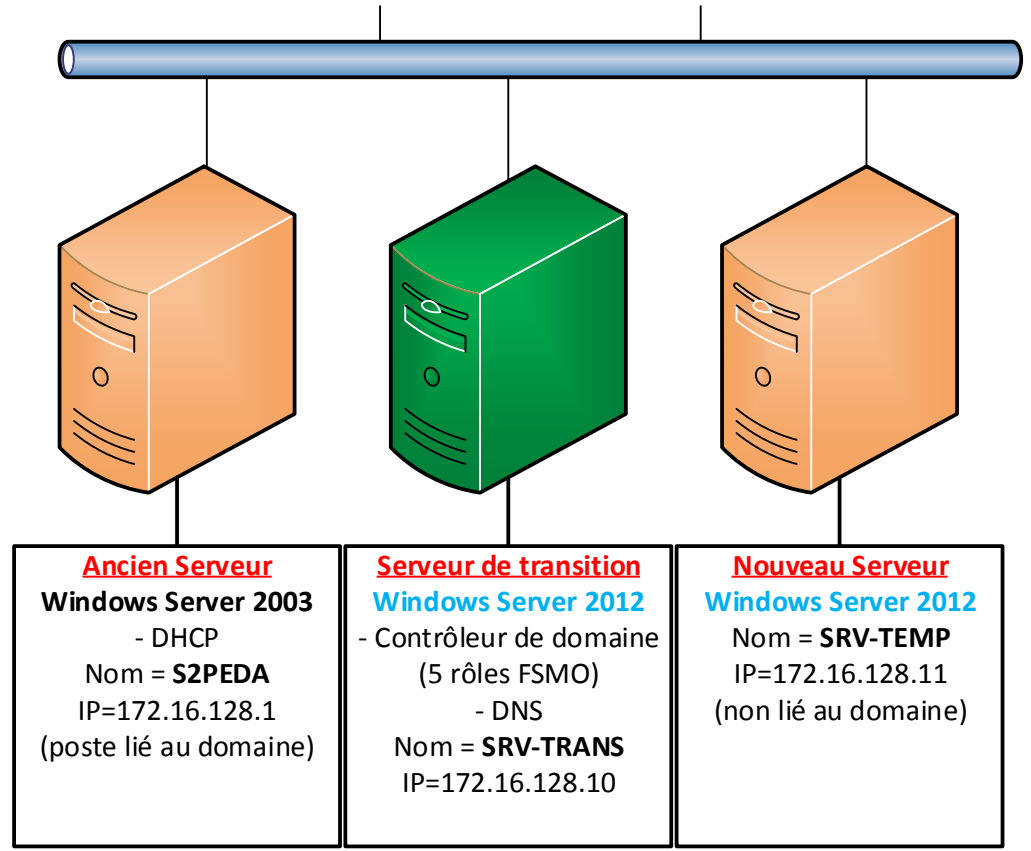

### *4.7 « Intégration » du nouveau serveur Windows 2012(R2) dans le domaine*

Avant d'intégrer le nouveau serveur dans le domaine il faudra changer l'adresse IP de **S2PEDA** en **172.16.128.12** par exemple, puis renommer le nouveau serveur en **S1PEDA** et lui donner son adresse IP finale **172.16.128.1**, indiquer aussi que le serveur de transition est son serveur DNS (**IP : 172.16.128.10**).

La démarche est la même qu'en 4.4 et n'est pas détaillée ici.

Voici la configuration actuelle :

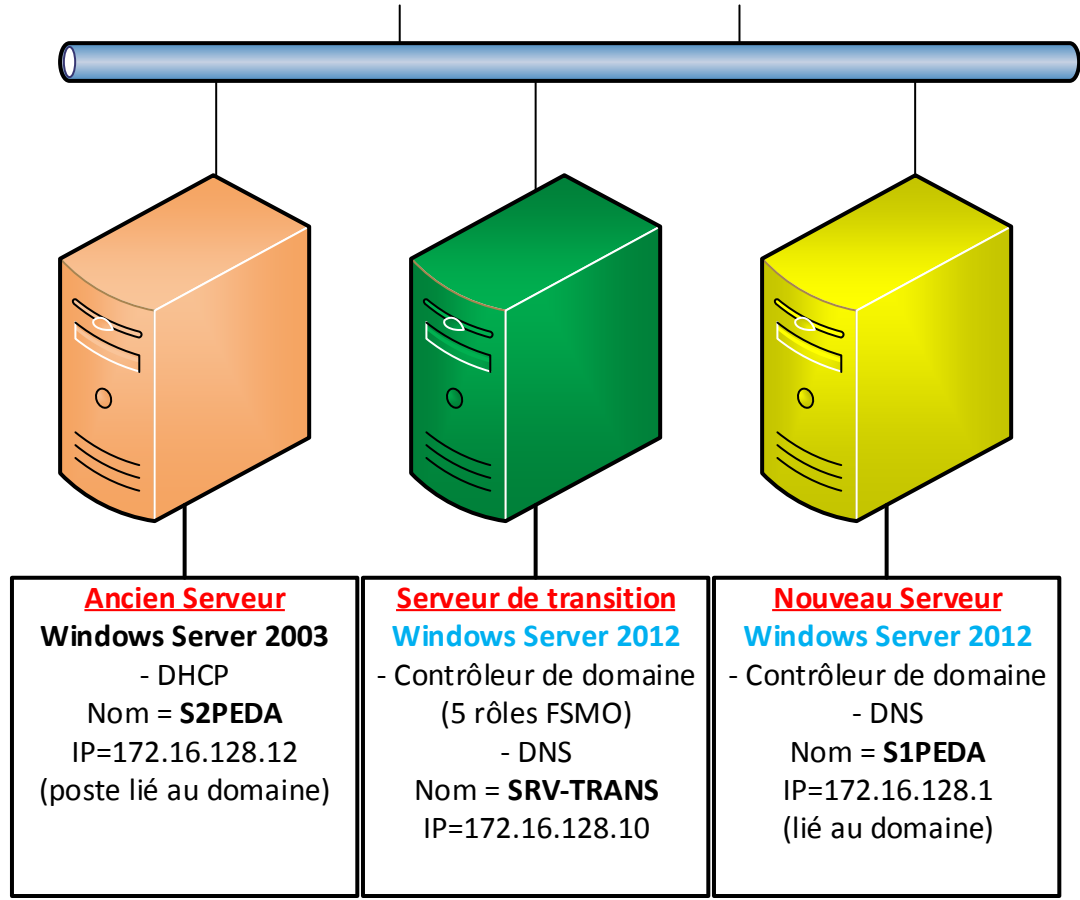

### *4.8 Transfert des cinq rôles FSMO du serveur de transition vers le serveur final Windows 2012(R2)*

La démarche est la même que celle vue précédemment, il faut se positionner sur le serveur final et effectuer les opérations à partir de celui-ci.

Finalement on supprime le service DHCP du serveur Windows 2003 et on installe le rôle « Serveur DHCP » sur le nouveau serveur (installation traditionnelle d'un rôle). Il est plus simple de le configurer manuellement que d'essayer de faire une procédure de migration du genre « SMIGDeploy ».

Voici la configuration actuelle :

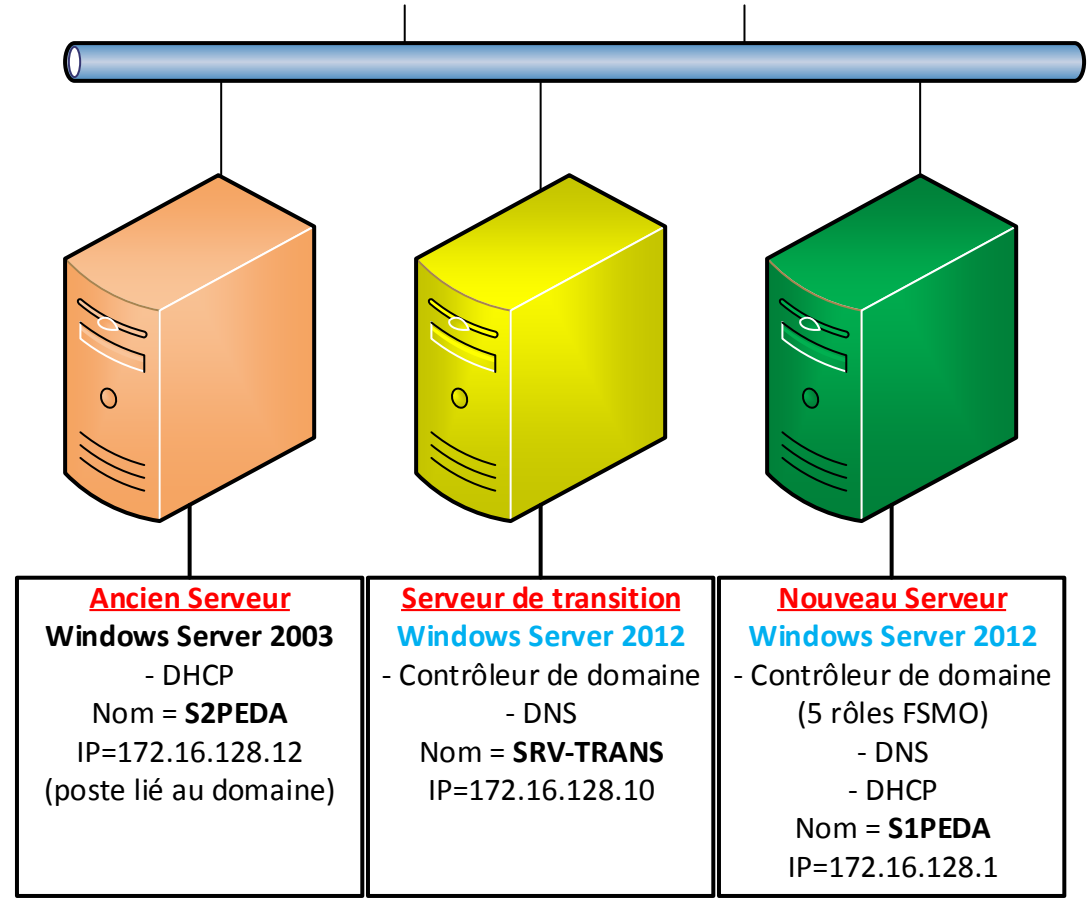

*4.9 « Rétrogradage » du serveur de transition*

# **<<<< A COMPLETER >>>>>**

*ATTENTION :* A l'issu de cette opération, il faudra vérifier s'il ne reste pas de traces du serveur de transition dans la zone DNS, il faudra probablement supprimer des serveurs de nom (NS) et services (SRV).

Voici la configuration actuelle :

*"*

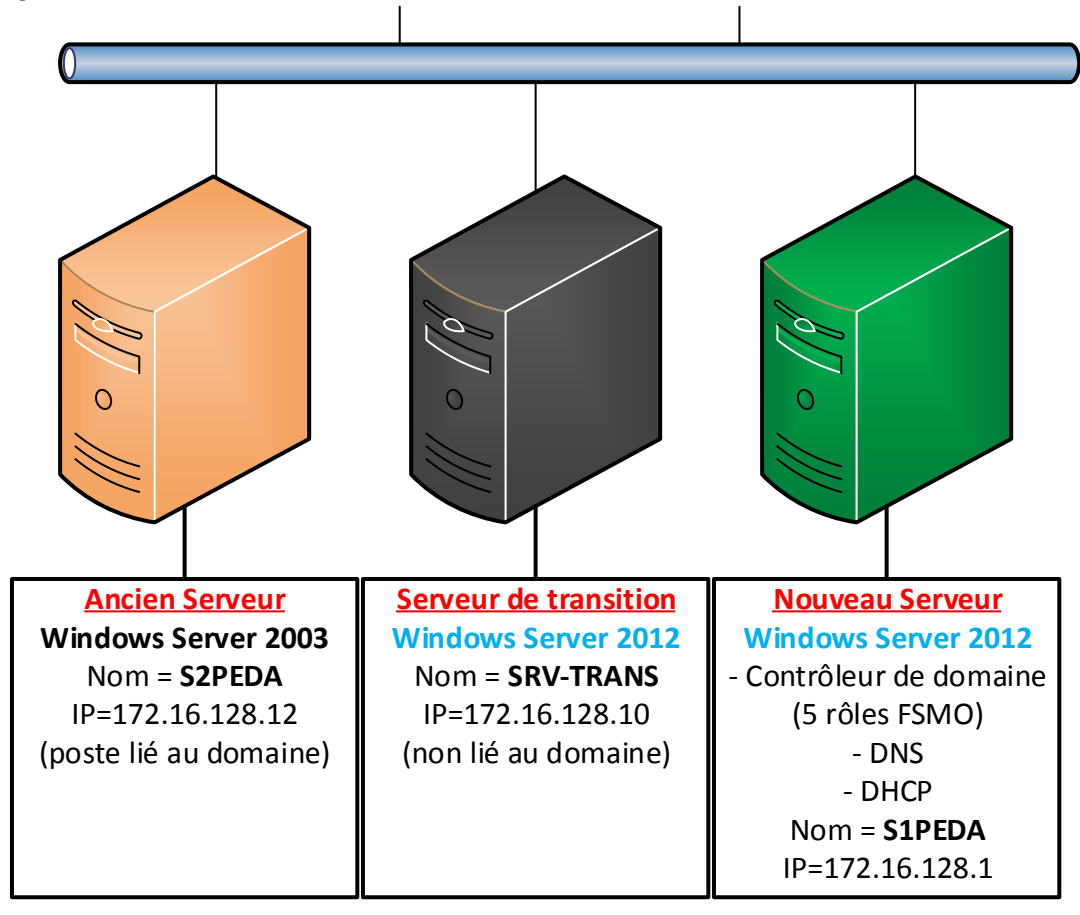

*4.9 Suppression de l'ancien serveur du domaine (optionnel)*

# **<<<< A COMPLETER >>>>>**

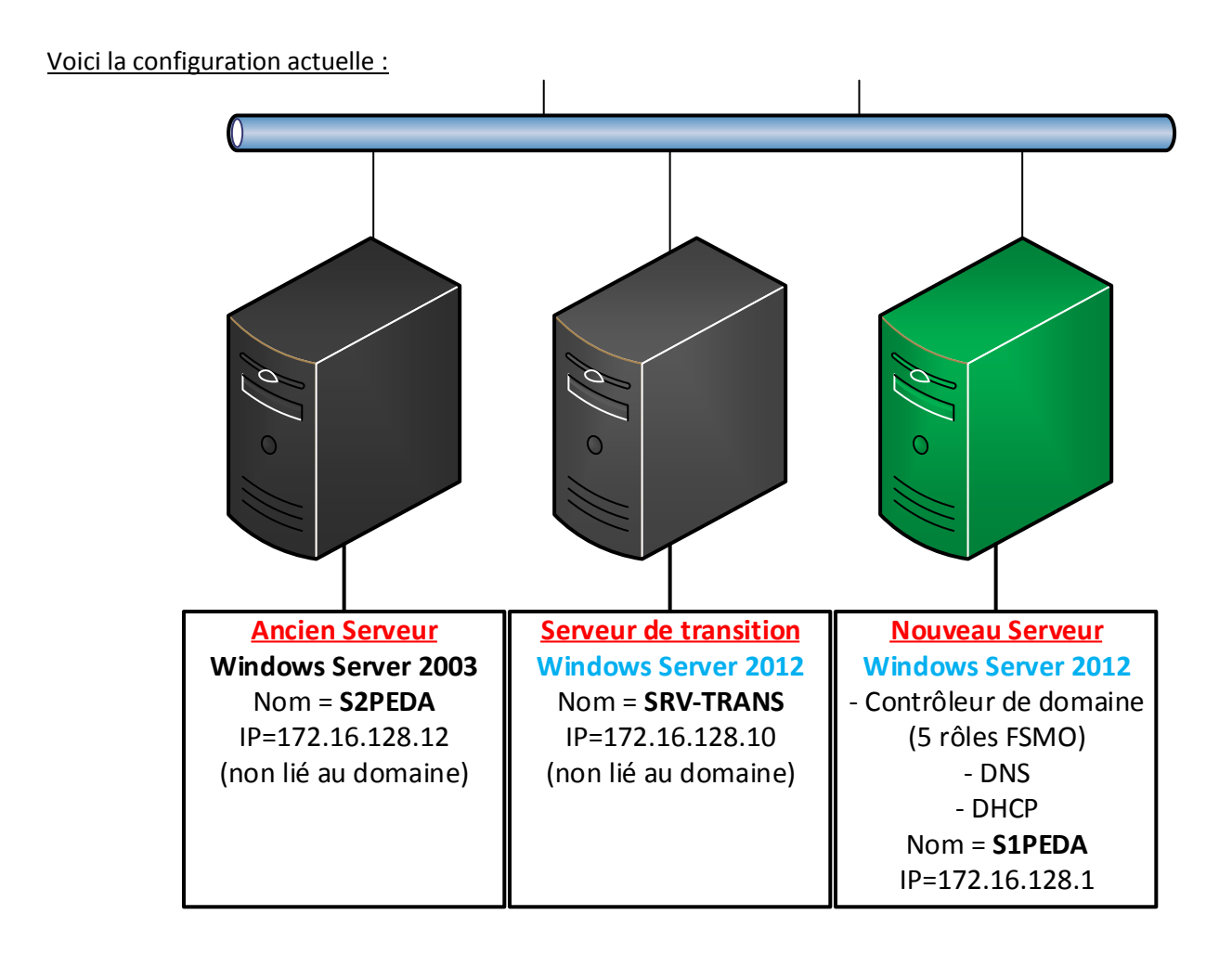